Dell DL1000 Appliance Deployment Guide

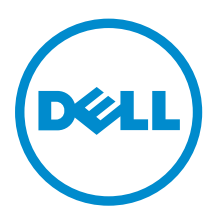

# Notes, cautions, and warnings

NOTE: A NOTE indicates important information that helps you make better use of your product.

CAUTION: A CAUTION indicates either potential damage to hardware or loss of data and tells you how to avoid the problem.

WARNING: A WARNING indicates a potential for property damage, personal injury, or death. ∧

**©** 2016 Dell Inc. All rights reserved. This product is protected by U.S. and international copyright and intellectual property laws. Dell and the Dell logo are trademarks of Dell Inc. in the United States and/or other jurisdictions. All other marks and names mentioned herein may be trademarks of their respective companies.

2016 - 09

Rev. A03

# **Contents**

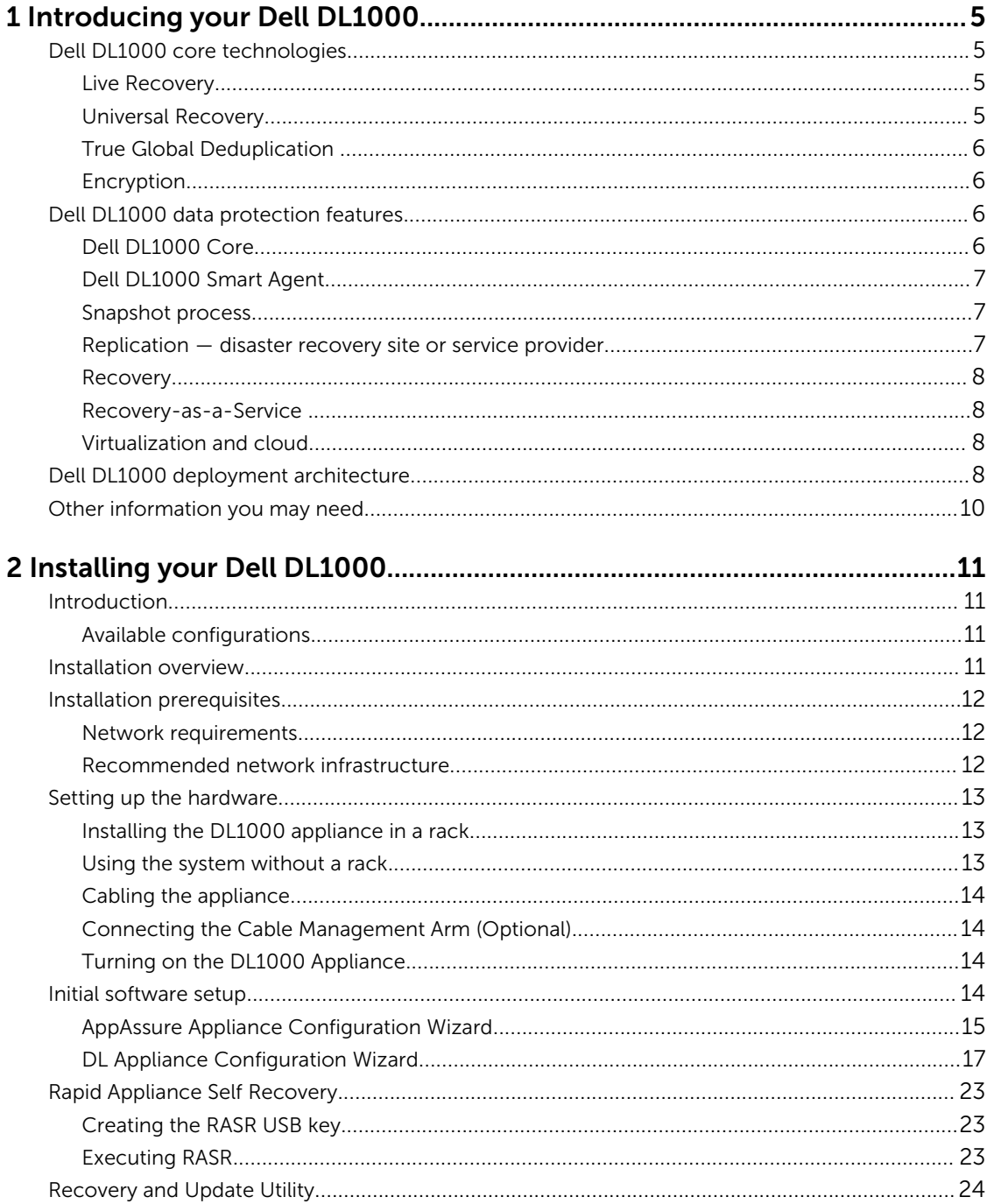

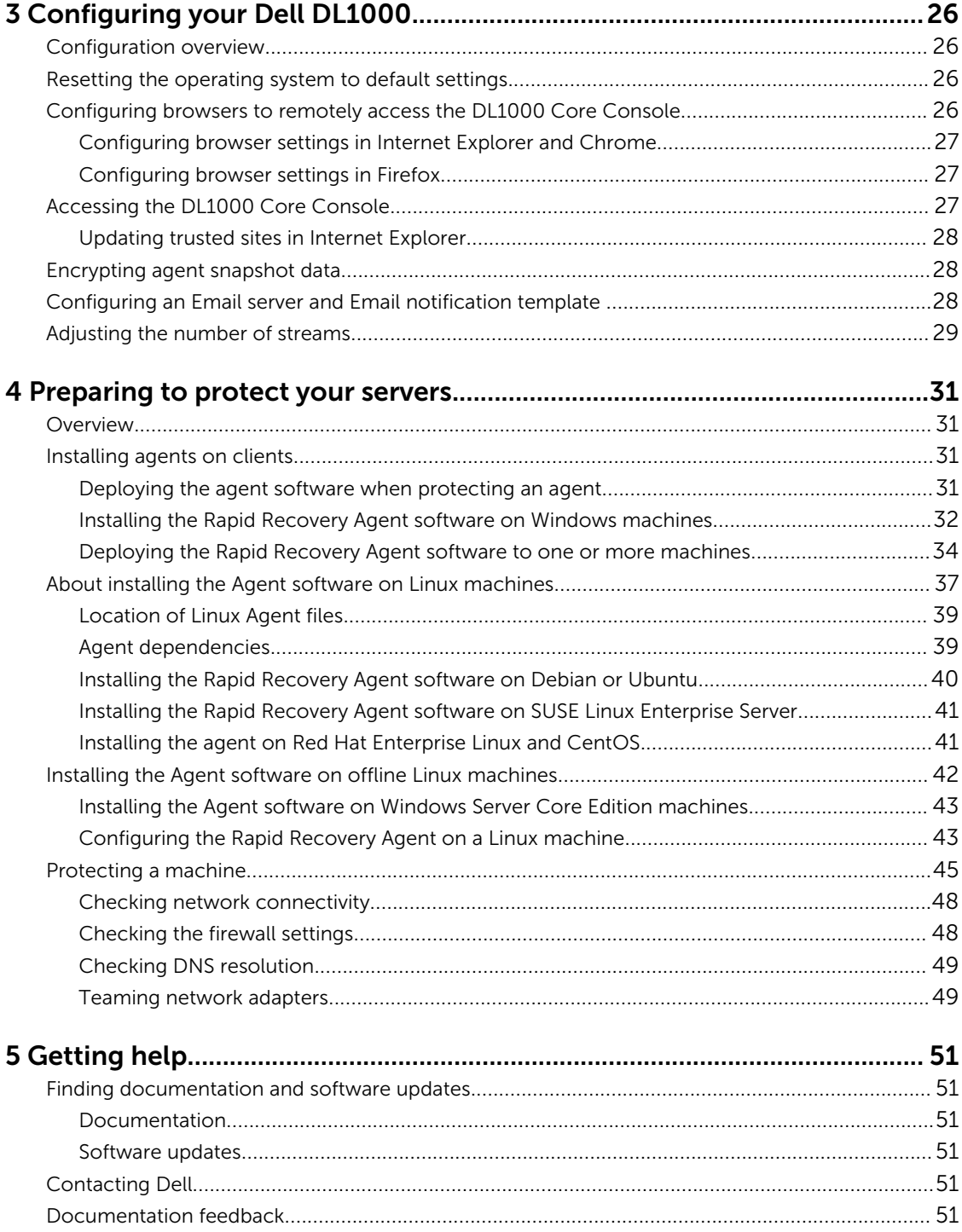

# 1

# <span id="page-4-0"></span>Introducing your Dell DL1000

Your Dell DL1000 combines backup and replication into a unified data protection product. It provides reliable application data recovery from your backups to protect virtual machines and physical machines. Your appliance is capable of handling up to terabytes of data with built-in global deduplication, compression, encryption, and replication to specific private or public cloud infrastructure. Server applications and data can be recovered in minutes for data retention and compliance purposes.

Your DL1000 supports multi-hypervisor environments on VMware vSphere, Oracle VirtualBox and Microsoft Hyper-V private and public clouds.

# Dell DL1000 core technologies

Your appliance combines the following technologies:

- Live Recovery
- Universal Recovery
- [True Global Deduplication](#page-5-0)
- [Encryption](#page-5-0)

### Live Recovery

Live Recovery is instant recovery technology for VMs or servers. It gives you near-continuous access to data volumes on virtual or physical servers.

DL1000 backup and replication technology records concurrent snapshots of multiple VMs or servers, providing near instantaneous data and system protection. You can resume the use of the server by mounting the recovery point without waiting for a full restore to production storage.

## Universal Recovery

Universal Recovery provides unlimited machine restoration flexibility. You can restore your backups from physical systems to VMs, VMs to VMs, VMs to physical systems, or physical systems to physical systems, and carry out bare metal restores to dissimilar hardware.

Universal Recovery technology also accelerates cross-platform moves among virtual machines. For example, moving from VMware to Hyper-V or Hyper-V to VMware. It builds in application-level, itemlevel, and object-level recovery (individual files, folders, email, calendar items, databases, and applications).

# <span id="page-5-0"></span>True Global Deduplication

True Global Deduplication eliminates redundant or duplicate data by performing incremental block-level backups of the machines.

The typical disk layout of a server consists of the operating system, application, and data. In most environments, the administrators often use a common version of the server and desktop operating system across multiple systems for effective deployment and management. When backup is performed at the block-level across multiple machines, it provides a more granular view of what is in the backup and what is not, irrespective of the source. This data includes the operating system, the applications, and the application data across the environment.

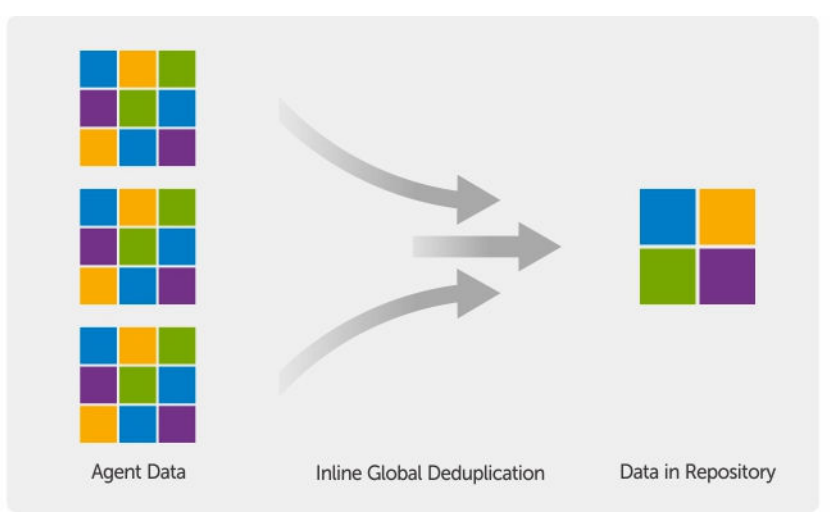

Figure 1. Diagram of True Global Deduplication

# Encryption

Your DL1000 provides encryption to protect backups and data-at-rest from unauthorized access and use, ensuring data privacy. The data can be accessed and decrypted using the encryption key. Encryption is performed inline on snapshot data, at line speeds without impacting performance.

# Dell DL1000 data protection features

# Dell DL1000 Core

The Core is the central component of the DL1000 deployment architecture. The Core stores and manages machine backups and provides services for backup, recovery, retention, replication, archival, and management. The Core is a self-contained network, addressable computer that runs a 64-bit version of Microsoft Windows Server 2012 R2 Foundation and Standard operating systems. The appliance performs target-based inline compression, encryption, and data deduplication of the data received from the agent. The Core then stores the snapshot backups in the repository, which resides on the appliance. Cores are paired for replication.

The repository resides on internal storage within the Core. The Core is managed by accessing the following URL from a JavaScript enabled web browser: https://CORENAME:8006/apprecovery/admin.

# <span id="page-6-0"></span>Dell DL1000 Smart Agent

The Smart Agent is installed on the core-protected machine. The Smart Agent tracks the changed blocks on the disk volume and then snaps an image of the changed blocks at a predefined interval of protection. The incremental block-level snapshots' forever approach prevents repeated copying of the same data from the protected machine to the Core.

After the agent is configured, it uses smart technology to track the changed blocks on the protected disk volumes. When the snapshot is ready, it is rapidly transferred to the Core using intelligent multi-threaded, socket-based connections.

## Snapshot process

Your DL1000 protection process begins when a base image is transferred from a protected machine to the Core. In this phase, full copy of the machine is transported across the network under normal operation, followed by incremental snapshots forever. The DL1000 Agent for Windows uses Microsoft Volume Shadow copy Service (VSS) to freeze and quiesce application data to disk to capture a filesystem-consistent and an application-consistent backup. When a snapshot is created, the VSS writer on the target server prevents content from being written to the disk. During the process of halting of writing content to disk, all disk I/O operations are queued and resume only after the snapshot is complete, while the operations in progress will be completed and all open files will be closed. The process of creating a shadow copy does not significantly affect the performance of the production system.

Your DL1000 uses Microsoft VSS because it has built-in support for all Windows internal technologies such as NTFS, Registry, Active Directory, to flush data to disk before the snapshot. Additionally, other enterprise applications, such as Microsoft Exchange and SQL, use VSS Writer plug-ins to get notified when a snapshot is being prepared and when they have to flush their used database pages to disk to bring the database to a consistent transactional state. The captured data is rapidly transferred and stored on the Core.

## Replication — disaster recovery site or service provider

Replication is the process of copying recovery points from an Rapid Recovery core and transmitting them to another Rapid Recovery core in a separate location for disaster recovery. The process requires a paired source-target relationship between two or more cores.

The source core copies the recovery points of selected protected machines, and then asynchronously and continually transmits the incremental snapshot data to the target core at a remote disaster recovery site. You can configure outbound replication to a company-owned data center or remote disaster recovery site (that is, a "self-managed" target core). Or, you can configure outbound replication to a third-party managed service provider (MSP) or cloud provider that hosts off-site backup and disaster recovery services. When replicating to a third-party target core, you can use built-in work flows that let you request connections and receive automatic feedback notifications.

Replication is managed on a per-protected-machine basis. Any machine (or all machines) protected or replicated on a source core can be configured to replicate to a target core.

Replication is self-optimizing with a unique Read-Match-Write (RMW) algorithm that is tightly coupled with deduplication. With RMW replication, the source and target replication service matches keys before transferring data and then replicates only the compressed, encrypted, deduplicated data across the WAN, resulting in a 10x reduction in bandwidth requirements.

<span id="page-7-0"></span>Replication begins with seeding: the initial transfer of deduplicated base images and incremental snapshots of the protected machines, which can add up to hundreds or thousands of gigabytes of data. Initial replication can be seeded to the target core using external media. This is typically useful for large sets of data or sites with slow links. The data in the seeding archive is compressed, encrypted and deduplicated. If the total size of the archive is larger than the space available on the removable media, the archive can span across multiple devices based on the available space on the media. During the seeding process, the incremental recovery points replicate to the target site. After the target core consumes the seeding archive, the newly replicated incremental recovery points automatically synchronize.

## Recovery

Recovery can be performed in the local site or the replicated remote site. After the deployment is in steady state with local protection and optional replication, the DL1000 Core allows you to perform recovery using Verified Recovery, Universal Recovery, or Live Recovery.

## Recovery-as-a-Service

Managed Service Providers (MSPs) can fully leverage DL1000 as a platform for delivering Recovery As A Service (RaaS). RaaS facilitates complete recovery-in-the-cloud by replicating customers' physical and virtual servers. The service provider's cloud are used as virtual machines to support recovery testing or actual recovery operations. Customers wanting to perform recovery-in-the-cloud can configure replication on their protected machines on the local cores to an Rapid Recovery service provider. In the event of a disaster, the MSPs can instantly spin-up virtual machines for the customer.

The DL1000 is not multi-tenant. The MSPs can use the DL1000 at multiple sites and create a multi-tenant environment at their end.

## Virtualization and cloud

The DL1000 Core is cloud-ready, which allows you to leverage the compute capacity of the cloud for recovery and archive.

DL1000 can export any protected or replicated machine to licensed versions of VMware or Hyper-V. With continuous exports, the virtual machine is incrementally updated after every snapshot. The incremental updates are fast and provide standby-clones that are ready to be powered up with a click of a button. The supported virtual machine exports are:

- VMware Workstation or Server on a folder
- Direct export to a Vsphere or VMware ESXi host
- Export to Oracle VirtualBox
- Microsoft Hyper-V Server on Windows Server 2008 (x64)
- Microsoft Hyper-V Server on Windows Server 2008 R2
- Microsoft Hyper-V Server on Windows Server 2012 R2

You can now archive your repository data to the cloud using platforms such as Microsoft Azure, Amazon S3, Rackspace Cloud Block Storage, or other OpenStack-based cloud services.

# Dell DL1000 deployment architecture

Your DL1000 deployment architecture consists of local and remote components. The remote components may be optional for those environments that do not require leveraging a disaster recovery site or a managed service provider for off-site recovery. A basic local deployment consists of a backup server called the Core and one or more protected machines known as the agents. The off-site component is enabled using replication that provides full recovery capabilities in the disaster recovery site. The DL1000 Core uses base images and incremental snapshots to compile recovery points of protected agents.

Also, DL1000 is application-aware because it can detect the presence of Microsoft Exchange and SQL and their respective databases and log files. Backups are performed by using application-aware blocklevel snapshots. DL1000 performs log truncation of the protected Microsoft Exchange server.

The following diagram depicts a simple DL1000 deployment. DL1000 Agents are installed on machines such as a file server, email server, database server, or virtual machines are connected to and protected by a single DL1000 Core, which consists of the central repository. The Dell software License Portal manages license subscriptions, groups and users for the agents and cores in your environment. The License Portal allows users to log in, activate accounts, download software, and deploy agents and cores per your license for your environment.

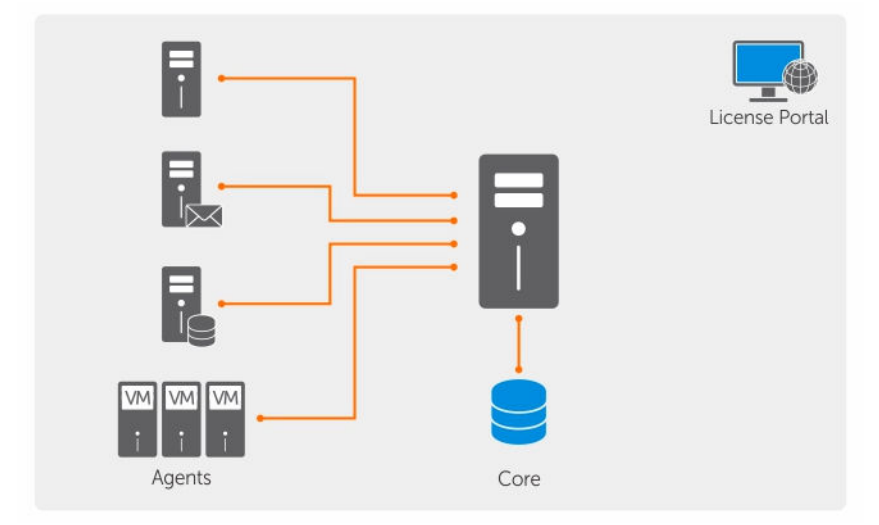

#### Figure 2. Dell DL1000 Deployment Architecture

You can also deploy multiple DL1000 Cores as shown in the following diagram. A central console manages multiple cores.

<span id="page-9-0"></span>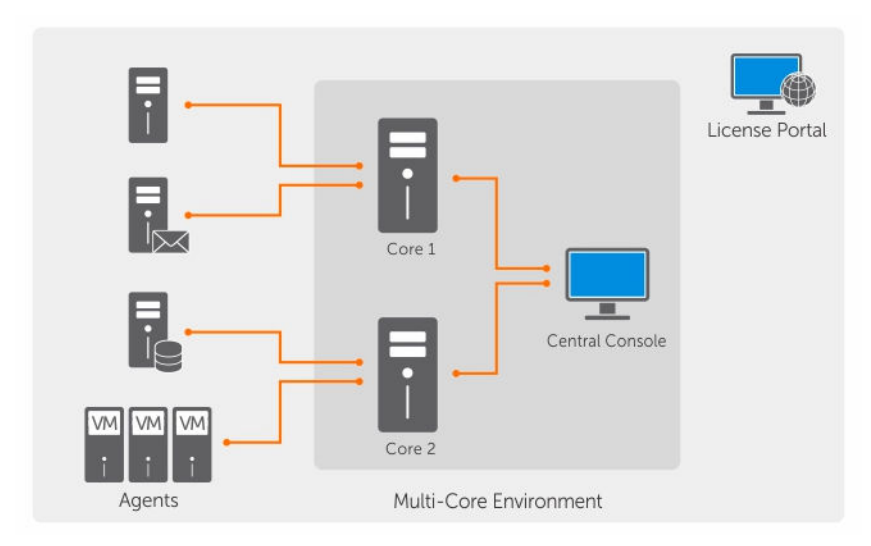

Figure 3. DL1000 Multi—Core Deployment Architecture

# Other information you may need

NOTE: For all Dell OpenManage documents, go to Dell.com/openmanagemanuals. Ø

NOTE: Always check for updates on Dell.com/support/home and read the updates first because they often supersede information in other documents.

NOTE: For any documentation related to Dell OpenManage Server Administrator, see Dell.com/ Ø openmanage/manuals.

Your product documentation includes:

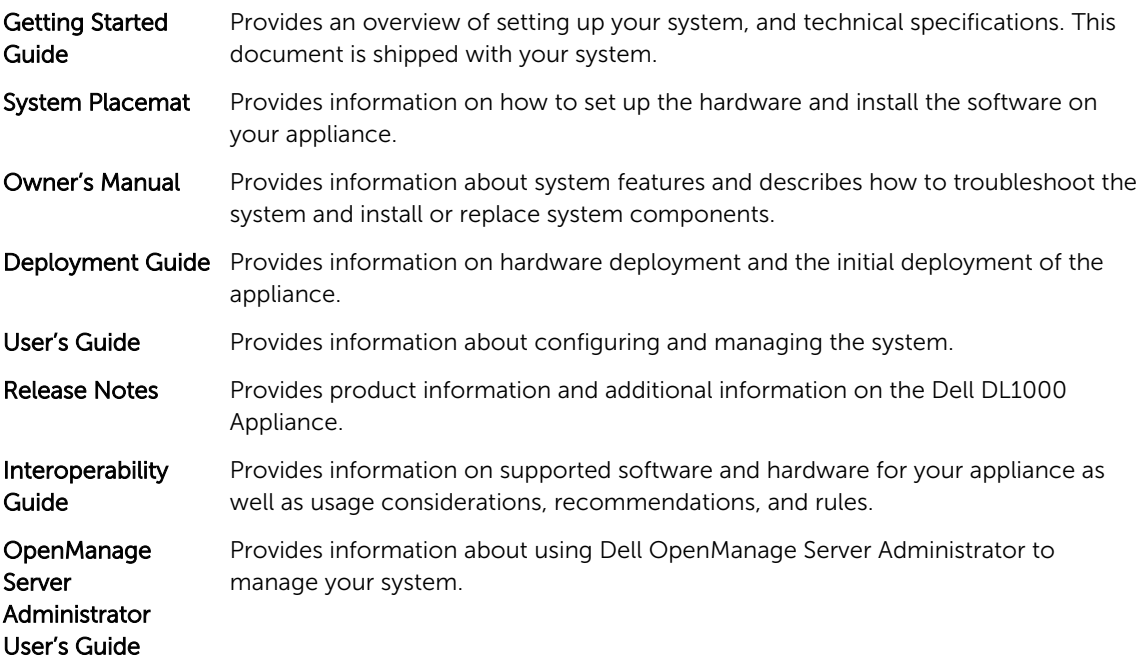

Ø

# <span id="page-10-0"></span>Installing your Dell DL1000

# Introduction

The DL Backup to Disk Appliance allows:

- Faster backups, as well as quicker recovery scenarios over conventional tape devices and backup methodologies
- Optional deduplication capability
- Continuous data protection for data center and remote office servers
- Quick and easy deployment experience that reduces the time required to begin protecting critical data

## Available configurations

The DL appliance comes in the following configurations:

#### Table 1. Available configurations

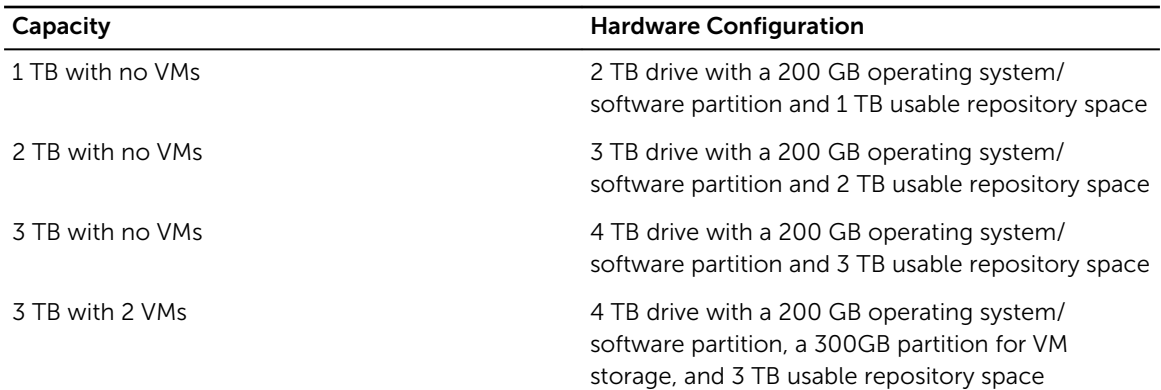

Each configuration includes the following hardware and software:

- Dell DL1000 system
- Dell PowerEdge RAID Controllers (PERC)
- Dell AppAssure software

# Installation overview

The DL1000 installation involves installing the Rapid Recovery Core and Rapid Recovery Agent services on the systems that have to be protected. If additional cores are set up then Rapid Recovery Central Management Console Services must be installed.

<span id="page-11-0"></span>To install the DL1000 follow these steps:

1. Obtain the permanent license key. From the Core Console, you can manage your DL1000 licenses directly, change the license key, and contact the license server. You can also access the Rapid Recovery License Portal from the Licensing page in the Core Console.

 $\mathbb Z$  NOTE: The appliance is configured and shipped with a 30 day temporary software license.

- 2. Review installation prerequisites.
- 3. Setting up the hardware.
- 4. Setting up the initial software (DL Appliance Configuration Wizard).
- **5.** Installing the Core Management Console.

# Installation prerequisites

### Network requirements

Your Appliance requires the following network environment:

- Active network with available Ethernet cables and connections
- A static IP address and DNS server IP address, if not provided by the Dynamic Host Configuration Protocol (DHCP)
- User name and password with administrator privileges

### Recommended network infrastructure

A decade ago, the standard backbone infrastructure featured speeds of 100 megabits per second. Demands for network traffic and input and output have increased steadily and substantially. As a result, standards for network backbones have increased to meet demand. Modern network backbones support speeds such as gigabit Ethernet (GbE), which transfers Ethernet frames at 1 gigabit per second, or 10GbE, which is ten times faster.

For running Rapid Recovery, Dell requires a minimum network infrastructure of 1GbE for efficient performance. Dell recommends 10GbE networks for robust environments. 10GbE networks are also recommended when protecting servers featuring large volumes (5TB or higher).

If multiple network interface cards (NICs) are available on the Core machine that support NIC teaming (grouping several physical NICs into a single logical NIC), and if the switches on the network allow it, then using NIC teaming on the Core may provide extra performance. In such cases, teaming up spare network cards that support NIC teaming on any protected machines, when possible, may also increase overall performance.

If the core uses iSCSI or Network Attached Storage (NAS), Dell recommends using separate NIC cards for storage and network traffic, respectively.

Use network cables with the appropriate rating to obtain the expected bandwidth. Dell recommends testing your network performance regularly and adjusting your hardware accordingly.

These suggestions are based on typical networking needs of a network infrastructure to support all business operations, in addition to the backup, replication, and recovery capabilities Rapid Recovery provides.

# <span id="page-12-0"></span>Setting up the hardware

The appliance ships with a single DL1000 system. Before setting up the appliance hardware, see the *Getting Started Guide* for your system that shipped with the appliance. Unpack and set up the DL1000 Appliance hardware.

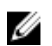

NOTE: The software is pre-installed on the appliance. Any media included with the system must be used only in the event of a system recovery.

To set up the DL1000 hardware:

- 1. Rack and cable the DL1000 system.
- 2. Turn on the DL1000 system.

## Installing the DL1000 appliance in a rack

If your system includes a rail kit, locate the *Rack Installation Instructions* supplied with the rack kit. Follow the instructions to install the rails and the DL1000 in the rack.

## Using the system without a rack

You can use the system without the server rack. When you are using the system without a rack, ensure that you follow these guidelines:

• The system must be placed on a solid, stable surface that supports the entire system.

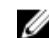

NOTE: The system must not be placed vertically.

- Do not place the system on the floor.
- Do not place anything on top of the system. The top panel may deflect under the weight and cause damage to the system.
- Ensure adequate space around the system for proper ventilation.
- Ensure that the system is installed under the recommended temperature conditions as stated in the Technical Specification – Environmental Section of *Dell DL1000 Appliance Owner's Manual* at Dell.com/support/home.

#### CAUTION: Failure to follow these guidelines may result in damage to the system or physical injury.

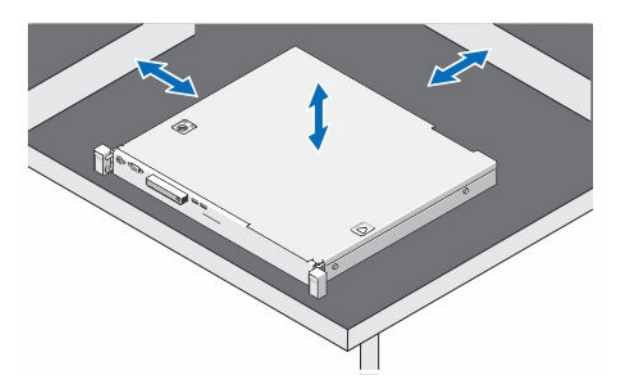

Figure 4. Using the System Without a Rack

# <span id="page-13-0"></span>Cabling the appliance

Locate the *Dell DL1000 Appliance Getting Started Guide* that is shipped with the appliance and follow the instructions to attach the keyboard, mouse, monitor, power, and network cables to the DL1000 system.

## Connecting the Cable Management Arm (Optional)

If the appliance includes a Cable Management Arm (CMA), locate the CMA *Installation Instructions* that shipped with the CMA kit and follow the instructions to install the CMA.

## Turning on the DL1000 Appliance

After cabling the appliance, turn on your system.

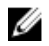

NOTE: It is recommended that you connect the appliance to an uninterrupted power supply (UPS) for maximum reliability and availability. For more information, see the *Dell DL1000 Getting Started Guide* at Dell.com/support/manuals.

# Initial software setup

When you turn on the appliance for the first time, and change the system password, the **AppAssure** Appliance Configuration wizard starts automatically.

1. After you turn on the system, choose your operating system language from the Windows language options.

The Microsoft End User License Agreement (EULA) is displayed on the **Settings** page.

- 2. To accept the EULA, click I accept button. A page to change the administrator password is displayed.
- 3. Click OK on the message that prompts you to change the administrator password.
- 4. Enter and confirm the new password. A message prompts you confirming that the password is changed.
- 5. Click OK.
	- After entering the password, Press Ctrl+Alt+Delete to Sign in screen is displayed.
- **6.** Log on using the changed administrator password. The Select the language for Appliance screen is displayed.
- 7. Select the language for your appliance from the list of supported languages. The **EULA** screen is displayed.
- 8. To accept the EULA, click Accept EULA button.

NOTE: You can run the AppAssure Appliance Configuration Wizard further only if you accept the EULA. Otherwise, the appliance will log you off immediately.

The AppAssure Appliance Configuration wizard welcome screen is displayed.

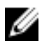

NOTE: The AppAssure Appliance Configuration wizard may take up to 30 seconds to display on the system console.

## <span id="page-14-0"></span>AppAssure Appliance Configuration Wizard

CAUTION: Make sure you complete all the steps of AppAssure Appliance Configuration Wizard before performing any other task or change any settings on the Appliance. Do not make any changes through the Control Panel, use Microsoft Windows Update, update AppAssure software or install licenses, until the wizard is complete. The Windows update service is disabled temporarily during the configuration process. Exiting the AppAssure Appliance Configuration Wizard before it is complete may cause errors in system operation.

The **AppAssure Appliance Configuration wizard** quides you through the following steps to configure the software on the appliance:

- Configuring the network Interface
- [Configuring host name and domain settings](#page-15-0)
- [Configuring SNMP settings](#page-15-0)
- [Provisioning storage](#page-16-0)

On completing the installation using the wizard, the Core Console launches automatically.

#### Configuring the network interface

To configure the available network interfaces:

- 1. On the AppAssure Appliance Configuration Wizard Welcome screen, click Next. The network interfaces page displays the available connected network interfaces.
- 2. Select the network interfaces that you want to configure.

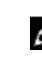

MOTE: The AppAssure Appliance Configuration wizard configures network interfaces as individual ports (non-teamed). To improve ingest performance, you can create a larger ingest channel by teaming NICs. However, this must be done after the initial configuration of the appliance.

- 3. If required, connect additional network interfaces and click Refresh.
	- The additional connected network interfaces are displayed.
- 4. Click Next.

The Configure selected network interface page is displayed.

5. Select the appropriate internet protocol for the selected interface. You can choose IPv4 or IPv6.

The network details are displayed depending on the internet protocol you select.

- 6. To assign the internet protocol details, do one of the following:
	- To assign the selected internet protocol details automatically, select Obtain an IPV4 address automatically.
	- To assign the network connection manually, select Use the following IPv4 address and enter the following details:
		- IPv4 Address or IPv6 Address
		- Subnet mask for IPv4 and Subnet prefix length for IPv6
		- Default Gateway
- 7. To assign the DNS server details, do one of the following:
	- To assign the DNS server address automatically, select Obtain DNS server address automatically.
- <span id="page-15-0"></span>• To assign the DNS server manually, select Use the following DNS server address and enter the following details:
	- Preferred DNS sever
	- Alternate DNS server
- 8. Click Next.

The Configure hostname and domain setting page is displayed.

For information on NIC teaming, see [Teaming Network Adapters](#page-48-0).

#### Configuring host name and domain settings

You must assign a host name for the appliance. It is recommended that you change the host name before starting backups. By default, the host name is the system name that the operating system assigns.

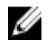

NOTE: If you plan to change the host name, it is recommended that you change the host name at this stage. Changing the host name after completing the AppAssure Appliance Configuration wizard requires you to perform several steps.

To configure the host name and domain settings:

- 1. On the Configure host name and domain setting page, in New host name text box enter an appropriate host name.
- 2. If you do not want to connect your appliance to a domain, select No in Do you want this appliance to join a domain?

NOTE: If your DL1000 is installed with Microsoft Windows Server 2012 Foundation edition, the option to join a domain will be disabled.

By default, Yes is selected.

- **3.** If you want to connect your appliance to a domain, enter the following details:
	- Domain name
	- Domain user name

 $\mathbb Z$  NOTE: The domain user must have local administrative rights.

- Domain user password
- 4. Click Next.

 $\mathbb Z$  NOTE: Changing the host name or the domain requires restarting the machine. After restarting, the **AppAssure Appliance Configuration wizard** is launched automatically. If the appliance is connected to a domain, after restarting the machine, you must log in as a domain user with administrative privileges on the appliance.

The Configure SNMP Settings page is displayed.

#### Configuring SNMP settings

Simple Network Management Protocol (SNMP) is a commonly used network management protocol that allows SNMP-compatible management functions such as device discovery, monitoring, and event generation. SNMP provides network management of the TCP/IP protocol.

To configure SNMP alerts for the appliance:

1. On the Configure SNMP Settings page, select Configure SNMP on this appliance.

<span id="page-16-0"></span>

NOTE: Deselect Configure SNMP on this appliance if you do not want to set up SNMP details and alerts on the appliance and skip to step 6.

- 2. In Communities, enter one or more SNMP community names. Use commas to separate multiple community names.
- 3. In Accept SNMP packets from these hosts, enter the names of hosts with which the appliance can communicate.

Separate the host names with commas, or leave it blank to allow communication with all hosts.

4. To configure SNMP alerts, enter the **Community Name** and the Trap destinations for the SNMP alerts and click Add.

Repeat this step to add more SNMP addresses.

- 5. To remove a configured SNMP address, in **Configured SNMP addresses**, select the appropriate SNMP address and click Remove.
- 6. Click Next. The Thank You page is displayed.
- 7. To complete the configuration, click Next.
- 8. Click Exit on the Configuration Complete page. The Core console opens on your default web browser.

### Provisioning Storage

To complete disk provisioning for all available storage to create a new AppAssure Repository:

1. On the Provisioning page, Click next.

The **Provisioning** page displays available storage capacity for provisioning. This capacity is used to create a new AppAssure Repository.

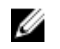

NOTE: For the DL1000 3 TB (2 VM) configuration system, you can allocate disk space to the Standby VMs.

The disk provisioning for your system is completed and a new repository is created.

2. Click Next.

The Configuration Complete page is displayed, click Exit.

## DL Appliance Configuration Wizard

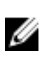

NOTE: You see the DL Appliance Configuration Wizard only when you upgrade your appliance using the latest RUU.

CAUTION: Make sure you complete all the steps of DL Appliance Configuration Wizard before performing any other task or change any settings on the Appliance. Do not make any changes through the Control Panel, use Microsoft Windows Update, update Rapid Recovery software or install licenses, until the wizard is complete. The Windows update service is disabled temporarily during the configuration process. Exiting the DL Appliance Configuration Wizard before it is complete may cause errors in system operation.

The DL Appliance Configuration wizard guides you through the following steps to configure the software on the appliance:

- [Configuring the network Interface](#page-17-0)
- [Registration and Host settings](#page-18-0)
- [Alerts and Monitoring](#page-18-0)
- <span id="page-17-0"></span>• [Access and Management](#page-19-0)
- [Configuring Windows backup](#page-19-0)
- [Storage provisioning](#page-20-0)
- [Configuring Retention policy and update options](#page-20-0)

NOTE: After you complete the Appliance configuration, you can either skip the wizard or continue Ø performing Machine protection, Replication, Virtual Machine Exports/Standby. If you choose to skip the wizard, the Core Console launches automatically and you can perform machine protection, replication, and virtual machine Exports at the later stages.

For more information on performing machine protection, replication, and virtual machine Exports see *Rapid Recovery on DL Appliances User's Guide* at www.dell.com/support/home.

#### Configuring the network interface

To configure the available network interfaces:

- 1. On the DL Appliance Configuration Wizard Welcome screen, click Next. The License Agreement page is displayed.
- 2. To accept the agreement, click I accept license agreement, and then click Next. The **Network Settings** page displays the available connected network interfaces.
- 3. If necessary, connect extra network interfaces and click Refresh. The additional connected network interfaces are displayed.
- 4. Select the appropriate network interfaces that are suitable for your environment. You have the following options: IPV4 and IPV6.

The network details are displayed depending on the internet protocol you select.

- 5. To enable IPV4, select **Enable an IPv4 interface**.
	- a. To assign the internet protocol details for IPV4 interface, do one of the following:
		- To assign the selected internet protocol details automatically, select Obtain an IPV4 address automatically.
		- To assign the network connection manually, select Set manually IPV4 address and enter the following details:
			- IPv4 Address
			- Subnet mask
			- Default Gateway
- 6. To enable IPV6, select Enable an IPv6 interface
	- a. To assign the internet protocol details for IPV6 interface, do one of the following:
	- To assign the selected internet protocol details automatically, select Obtain an IPV6 address automatically.
	- To assign the network connection manually, select Set manually IPV6 address and enter the following details:
		- IPv6 Address
		- Subnet prefix length
		- Default Gateway
- 7. To enable NIC teaming, select Enable NIC teaming.

For information on NIC teaming, see [Teaming Network Adapters](#page-48-0).

8. Click Next.

<span id="page-18-0"></span>The **Registration** page is displayed.

### Registration and Host settings

Register your appliance with the appropriate license key to avail the features accordingly. It is recommended that you change the host name before starting backups. By default, the host name is the system name that the operating system assigns.

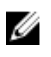

NOTE: If you want to change the host name, it is recommended that you change the host name at this stage. Changing the host name after completing the DL Appliance Configuration wizard requires you to perform several steps.

- 1. On the **Registration** page, you must select one of the options below:
	- Register now To register your appliance with the purchased license. Enter the following details: license number in the License number text box and the valid email address in the Email address text box
	- Use trial license To register your appliance with the trial license. The trial license expires in 30 days. To continue using the product without interruption, register your appliance within that period.
- 2. Click next.

The **Host Settings** page is displayed.

- **3.** By default, the Host name of your appliance is displayed in the Host Name box. To change the host name of your appliance, enter appropriate name in the Host Name text box.
- 4. If you want to join your appliance to a domain, select Join this system to a domain check box and specify the following information:

Otherwise, go to step 5.

**NOTE:** Joining to a domain is not possible on Windows Server 2012 R2 Foundation Edition. In this case the Join this system to a domain check box is disabled).

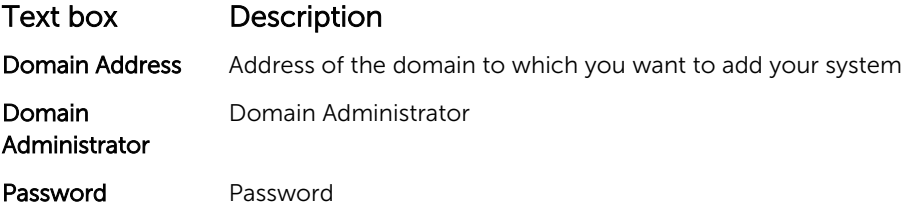

5. Click Next.

The **Alerts and Monitoring** page is displayed.

#### Alerts and Monitoring

To enable alerts for both hardware and software changes you have two options — SNMP and SMTP. Simple Network Management Protocol (SNMP) is a commonly used network management protocol that allows SNMP-compatible management functions such as device discovery, monitoring, and event generation. SNMP provides network management of the TCP/IP protocol. You can use Simple Network Management Protocol (SNMP) or Simple Mail Transfer Protocol (SMTP) to set alerts and monitoring for your appliance.

To receive notifications, configure the options here:

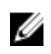

NOTE: It is recommended that you configure alerts. You also have the option to skip configuring alerts, to skip configuring alerts go to step 3.

1. You have the following options to enable alerts:

- <span id="page-19-0"></span>To enable system SNMP alerts, select Enable system SNMP alerts.
	- 1. In SNMP Community, enter one or more SNMP community names. Use commas to separate multiple community names.
	- 2. In SNMP Trap destinations, enter trap destinations and click Add.
- To enable software SNMP alerts, select Enable software SNMP alerts option.
	- 1. In SNMP Community, enter one or more SNMP community names. Use commas to separate multiple community names.
	- 2. In SNMP Trap destinations, enter trap destinations and click Add.
- 2. To set software alerts through email, select **Notify via email** option and enter the valid email address.
- 3. Click Next.

The Access and Management page is displayed.

#### Access and Management

To access and manage your appliance, you must configure Access and Management settings. To configure the access and management settings of your appliance:

- 1. On the Access and Management page, select or deselect the following options to access and manage your appliance through the following:
	- Enable Remote Desktop
	- Enable Windows Firewall
	- Enable IE Enhanced Security
	- Enable Windows Updates
	- Use Proxy Server
- 2. If you select Use Proxy Server, enter the proxy address in the Proxy address text box and port number in the Port text box.
- 3. NOTE: If you want to set the access and management setting to default options, click Reset to Default button.

Click Next.

The Appliance Configuration Backup Options page is displayed.

#### Configuring Windows backup

Ø

NOTE: All DL flavors, except DL 1000 support Windows backup feature.

Appliance configuration backup options allows you to set the frequency at which your appliance configuration is backed up. Windows backup data helps in recovering your appliance configuration settings from any of the states before failure.

- 1. On the Appliance Configuration Backup Options, select Perform Appliance configuration backup. You have the following options: Daily, Weekly, and Monthly.
- 2. To set the frequency for Windows backup, select one of the options:

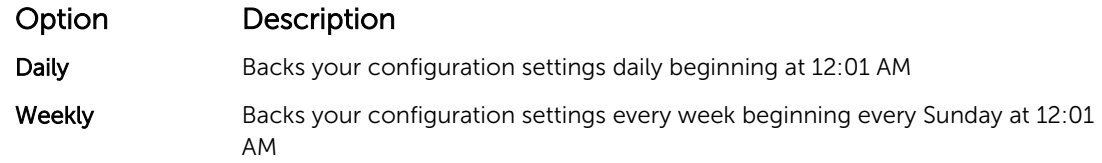

<span id="page-20-0"></span>Option Description

Monthly Backs your configuration settings every month beginning every Sunday at 12:01 AM

3. Click Next.

The Storage Provisioning page is displayed.

#### Storage provisioning

Your appliance allows you to provision its internal storage to create Virtual disks (VDs) to host repositories and Virtual Standby, archives or other purposes.

1. On the Storage Provisioning page, select the following configuration options for your storage. The Repository Name is displayed as **Repository 1** by default.

NOTE: The size of the repository depends on the license applied during registration of your appliance.

- If you had applied trial license while registering your appliance there is no restriction in the repository size.
- If you had applied purchased license while registering your appliance, the size of the repository corresponds to the model. For example: In DL 1000 1 TB Appliance, repository of size 1 TB is created.
- 2. Select Allocate a portion of your storage for Virtual Standby, archives, or other purposes.
- **3.** Allocate the percentage of storage space that is available after creating the repository by using the slider. You can also use Size box to specify the exact size.

A virtual disk of specified capacity for hosting virtual standby VMs, archives, other purpose is created.

#### 4. Click Next.

The initial repository is created and the VDs for hosting VMs or other purposes are created.

The Retention Policy page is displayed.

#### Configuring Retention policy and update options

Retention policies enforce the periods of time in which backups are stored on short-term (fast and expensive) media. Sometimes certain business and technical requirements mandate extended retention of these backups, but use of fast storage is cost prohibitive. In your appliance, retention policies can be customized to specify the length of time a backup recovery point is maintained. As the age of the recovery points approaches the end of their retention period, the recovery points age out and are removed from the retention pool.

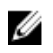

NOTE: If the retention policy license restriction is default, the retention policy cannot be configured to set the retention time period greater than three months. If you try to do so, you see an error message.

**1.** The following options let you define the length of time the backup snapshots of protected machines are stored and modify the rollup process of merging and deleting old backups. The Retention Policy page displays the following options:

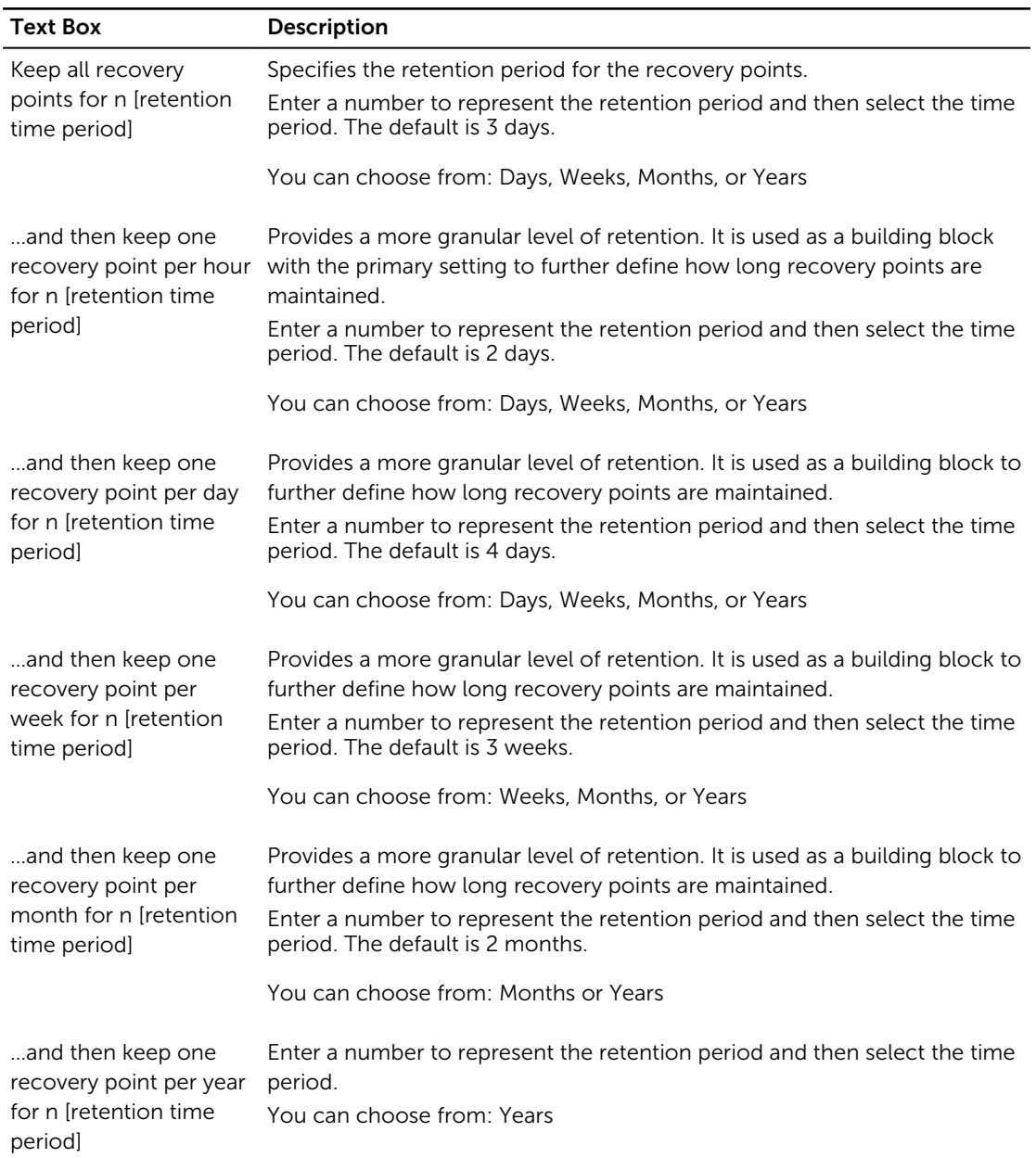

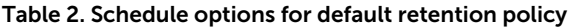

2. Click Next.

The **Update Options** page is displayed.

- 3. To check for appliance software update, select Check for appliance software update option. If an update exists, it is downloaded and installed upon completion of the wizard.
- 4. To enable Rapid Recovery Core updates, select Enable Rapid Recovery Core updates and then select one of the options below:
	- Notify about updates, but don not install them automatically
	- Automatically install updates
- 5. Click Finish

<span id="page-22-0"></span>The appliance settings are applied.

# Rapid Appliance Self Recovery

Rapid Appliance Self Recovery (RASR) is a bare metal restore process where the operating system drives are rebuilt to the default factory image.

## Creating the RASR USB key

To create a RASR USB key:

- 1. Navigate to the Appliance tab.
- 2. Using the left pane navigation, select **Appliance**  $\rightarrow$  **Backup**.

Create RASR USB Drive window is displayed.

NOTE: Insert a 16 GB or larger USB key before attempting to create the RASR key.

3. After inserting a 16 GB or larger USB key, click on Create RASR USB Drive now.

A Prerequisite Check message is displayed.

After the prerequisites are checked, Create the RASR USB Drive window displays the minimum size required to create the USB drive and List of Possible target paths.

4. Select the target and click Create. A warning dialog box is displayed.

5. Click Yes.

The RASR USB Drive key is created.

6. MOTE: Make sure to use the Windows Eject Drive function to prepare the USB key for removal. Otherwise, the content in the USB key may be damaged and the USB key doesn't work as expected.

Remove the RASR USB key created for each DL Appliance, label, and store for future use.

## Executing RASR

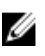

NOTE: Dell recommends you to create a RASR USB key after you have set up the appliance. To create RASR USB key, see Creating the RASR USB Key section.

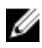

.

NOTE: Ensure that you have the latest RUU available and reachable on your appliance.

NOTE: To perform system recovery using RASR, see *Recovering a Dell™ DL Backup and Recovery*  Ø *Appliance using Rapid Appliance Self Recovery (RASR)* document at Dell.com/support/home.

To perform a factory reset:

- 1. Insert the RASR USB key created.
- 2. Restart the appliance and select Boot Manager (F11).
- 3. In the Boot Manager Main Menu, select One-shot BIOS Boot Menu.
- 4. In the Boot Manager Boot Menu, select the attached USB drive.
- 5. Select your keyboard layout.
- 6. Click Troubleshoot  $\rightarrow$  Rapid Appliance Self Recovery.
- 7. Select the target operating system (OS). RASR is launched and **welcome** screen is displayed.

<span id="page-23-0"></span>8. Click Next.

The **Prerequisites** check screen is displayed.

NOTE: Ensure all the hardware and other prerequisites are checked before performing the RASR.

9. Click Next.

The Recovery Mode Selection screen is displayed with three options:

- System Recovery
- Windows Recovery Wizard
- Factory Reset
- 10. Select the Factory Reset option.

This option will recover the operating system disk from the factory image.

11. Click Next.

The following warning message is displayed in a dialog box: This operation will recover the operating system. All OS disk data will be overwritten.

12. Click Yes.

The operating system disk starts restoring back to factory reset.

- 13. The RASR Completed page is displayed on completion of the recovery process. Click Finish.
- 14. Boot the system after restore.
- 15. MOTE: Continue further only if you see the AppAssure Appliance Configuration Wizard, otherwise go to Step 17.

Wait for AppAssure Appliance Configuration Wizard to load, you need to close it. Close the wizard using the Windows Task Manager.

- 16. Run launchRUU.exe file in the RUU package. Follow the instructions and select the option to continue with RUU installation and complete the RUU installation.
- 17. The DL Appliance Configuration Wizard launches and will guide you through the rest of the restore process.

Your appliance operates normally now.

# Recovery and Update Utility

The Recovery and Update Utility (RUU) is an all-in-one installer to recover and update DL Appliances (DL1000, DL1300, DL4000 and DL4300) software. It includes the Rapid Recovery Core software and appliance-specific components.

RUU consists of updated versions of the Windows Server Roles and Features, .Net 4.5.2, LSI Provider, DL Applications, OpenManage Server Administrator and Rapid Recovery Core Software. In addition, the Recovery and Update Utility also updates the Rapid Appliance Self Recovery (RASR) content.

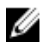

NOTE: If you are currently using any of the AppAssure Core versions, Rapid Recovery Core version 6.0.2.144 or earlier, RUU forces an update to the most recent version available in the Payload. It is not possible to skip the update and this update is not revertible. If you do not want to upgrade the Core software, do not run the RUU.

To install the most recent version of the RUU:

1. Go to the License Portal under the Downloads section or go to **support.dell.com** and download the RUU installer.

2. To start the RUU process, run launchRUU.exe file in the RUU package.

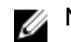

NOTE: Your system may reboot during the RUU update process.

# <span id="page-25-0"></span>Configuring your Dell DL1000

# Configuration overview

After completing the DL Appliance Configuration Wizard, perform the following procedures to ensure that your backup appliance and the servers that the appliance is backing up are correctly configured.

Configuration includes tasks such as configuring browsers to remotely access the DL1000 Core Console, managing licenses, and setting up alerts and notifications. After you complete the configuration of the Core, you can then protect agents and perform recovery.

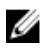

NOTE: The appliance is configured with a 30–day temporary Rapid Recovery software license. To obtain a permanent license key, log on to the Dell Data Protection | Rapid Recovery License Portal at www.dell.com/DLActivation. For details on changing a license key, see the topic 'Updating or changing a lincense' in the *Rapid Recovery 6.0 on DL Appliances User's Guide* at dell.com/support/ home.

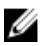

NOTE: While using the DL1000 Backup To Disk Appliance, it is recommended that you use the Appliance tab to configure the Core.

# Resetting the operating system to default settings

To reset the operating system to default settings, perform the following:

- 1. Log on as administrator and open the command prompt.
- 2. Navigate to c:\windows\system32\sysprep and execute the command sysprep.exe/generalize/oobe/ reboot.
- 3. Select:
	- English as the language
	- United States as the country/region
	- US as the keyboard layout

# Configuring browsers to remotely access the DL1000 Core Console

Before you can successfully access the Core Console from a remote machine, you must modify your browser's settings. The following procedures detail how to modify Internet Explorer, Google Chrome, and Mozilla Firefox browser settings.

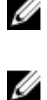

NOTE: To modify browser settings, you must be logged on to the machine with administrator privileges.

NOTE: Because Chrome uses Internet Explorer settings, you must make the changes for Chrome using Internet Explorer.

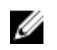

<span id="page-26-0"></span> $\mathbb Z$  NOTE: Ensure that the Internet Explorer Enhanced Security Configuration is turned on when you access the Core Web Console either locally or remotely. To turn on the Internet Explorer Enhanced Security Configuration, open Server Manager → Local Server → IE Enhanced Security Configuration option is displayed, ensure that it is On.

## Configuring browser settings in Internet Explorer and Chrome

To configure browser settings in Internet Explorer and Chrome:

- 1. From the Internet Options screen, select the Security tab.
- 2. Click Trusted Sites and then click Sites.
- 3. Deselect the option Require server verification (https:) for all sites in the zone, and then add http://<*hostname or IP Address of the Appliance server hosting the Rapid Recovery Core*> to Trusted Sites.
- 4. Click Close, select Trusted Sites, and then click Custom Level.
- 5. Scroll to Miscellaneous  $\rightarrow$  Display Mixed Content and select Enable.
- 6. Scroll to the bottom of the screen to User Authentication  $\rightarrow$  Logon, and then select Automatic logon with current user name and password.
- 7. Click OK, and then select the Advanced tab.
- 8. Scroll to Multimedia and select Play animations in webpages.
- 9. Scroll to Security, check Enable Integrated Windows Authentication, and then click OK.

## Configuring browser settings in Firefox

To modify browser settings in Firefox:

- 1. In the Firefox address bar, type about: config, and then click I'll be careful, I promise if prompted.
- 2. Search for the term ntlm.

The search should return at least three results.

- 3. Double-click network.automatic-ntlm-auth.trusted-uris and enter the following setting as appropriate for your machine:
	- For local machines, enter the host name.
	- For remote machines, enter the host name or IP address separated by a comma of the appliance system hosting the Core; for example, *IP Address*, *host name*.
- 4. Restart Firefox.

# Accessing the DL1000 Core Console

Ensure that you update trusted sites as discussed in the topic [Updating Trusted Sites In Internet Explorer](#page-27-0), and configure your browsers as discussed in the topic Configuring browsers to remotely access the [DL1000 Core Console.](#page-25-0) After you update trusted sites in Internet Explorer, and configure your browsers, perform one of the following to access the Core Console:

- Log on locally to your Core server, and then double-click the Core Console icon.
- Type one of the following URLs in your web browser:
	- https://<yourCoreServerName>:8006/apprecovery/admin/core
	- https://<yourCoreServerIPaddress>:8006/apprecovery/admin/core

## <span id="page-27-0"></span>Updating trusted sites in Internet Explorer

To update the trusted sites in Internet Explorer:

- 1. Open Internet Explorer.
- 2. If the File, Edit View, and other menus are not displayed, press <F10>.
- 3. Click the Tools menu, and select Internet Options.
- 4. In the Internet Options window, click the Security tab.
- 5. Click Trusted Sites and then click Sites.
- 6. In Add this website to the zone, enter https://[Display Name], using the new name you provided for the Display Name.
- 7. Click Add.
- 8. In Add this website to the zone, enter about: blank.
- 9. Click Add.
- 10. Click Close and then OK.

# Encrypting agent snapshot data

The Core can encrypt agent snapshot data within the repository. Instead of encrypting the entire repository, DL1000 allows you to specify an encryption key during the protection of an agent in a repository which allows the key to be reused for different agents.

To encrypt agent snapshot data:

- 1. From the Core, click **Configuration**  $\rightarrow$  **Manage**  $\rightarrow$  **Security**.
- 2. Click Actions, and then click Add Encryption Key. The Create Encryption Key page id displayed.
- 3. Complete the following information:

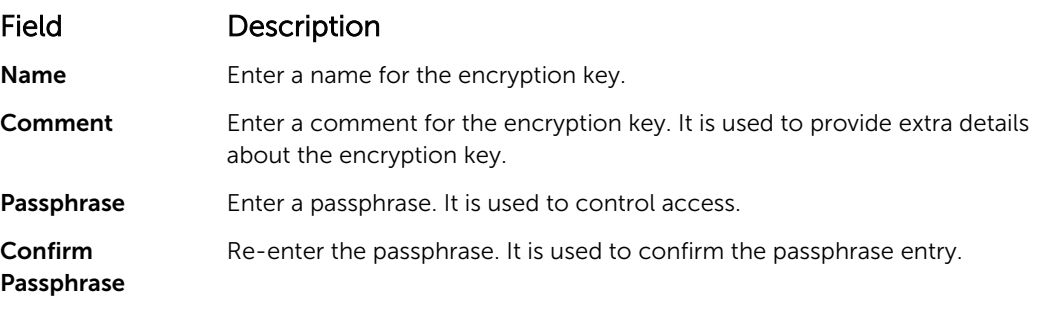

 $\mathbb Z$  NOTE: It is recommended that you record the encryption passphrase, as losing the passphrase makes the data inaccessible. For more information, see Managing Security chapter in the *Dell DL1000 Appliance User's Guide*.

# Configuring an Email server and Email notification template

If you want to receive email notifications about events, configure an email server and an email notification template.

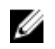

<span id="page-28-0"></span>NOTE: You must also configure notification group settings, including enabling the Notify by email option, before email alert messages are sent. For more information on specifying events to receive email alerts, see Configuring Notification Groups For System Events in the *Dell DL1000 Appliance User's Guide* at Dell.com/support/home.

To configure an email server and email notification template:

- 1. From the Core, select the **Configuration** tab.
- 2. From the Manage option, click Events.
- 3. In the Email SMTP Settings pane, click Change. The Edit Email Notification Configuration dialog box is displayed.
- 4. Select Enable Email Notifications, and then enter details for the email server described as follows:

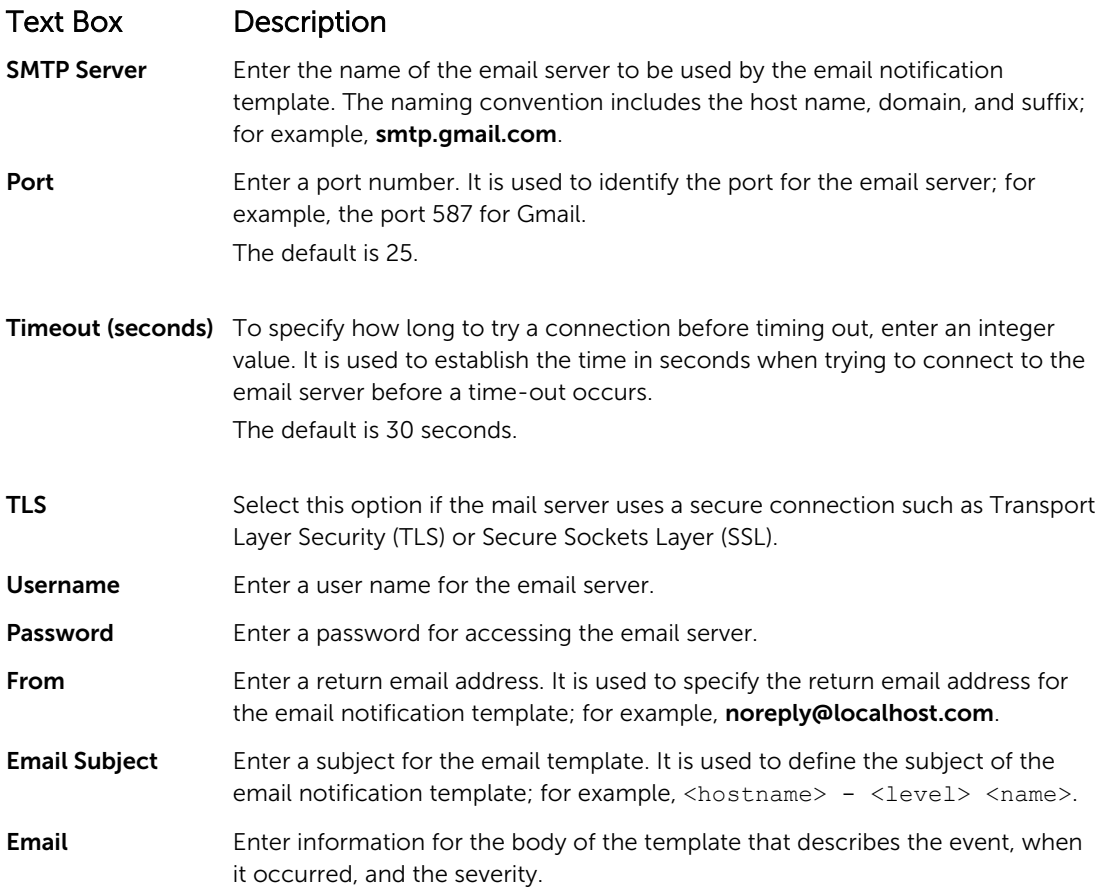

- 5. Click Send Test Email and review the results.
- 6. After you are satisfied with the results of the tests, click OK.

# Adjusting the number of streams

By default, Rapid Recovery is configured to allow three concurrent streams to the appliance. It is recommended that the number of streams is set between 10 and 15 for optimal performance.

To change the number of concurrent streams:

- 1. Select the Configuration tab and then click Settings.
- 2. Select change in Transfer Queue.
- 3. Change Maximum Concurrent Transfers to a number between 10 and 15 for optimal performance, but if the performance seems unsatisfactory, try tuning it manually.

# <span id="page-30-0"></span>Preparing to protect your servers

# **Overview**

To protect your data using DL 1000, you need to add the workstations and servers for protection in the Core Console; for example, your Exchange server, SQL Server, your Linux server, and so on.

In the Core Console, you can identify the machine on which an Agent is installed and specify which volumes, for example, a Microsoft Windows Storage Space, to protect. You can define the schedules for protection, add additional security measures such as encryption, and much more. For more information on how to access the Core Console to protect workstations and servers, see [Protecting a machine.](#page-44-0)

# Installing agents on clients

Each client that is backed up by the DL 1000 appliance must have the Rapid Recovery agent installed. The Rapid Recovery Core console enables you to deploy agents to machines. Deploying agents to machines requires pre-configuring settings to select a single type of agent to push to clients. This method works well if all clients are running the same operating system. However, if there are different versions of operating systems, you may find it easier to install the agents on the machines.

You can also deploy the Agent software to the agent machine during the process of protecting a machine. This option is available for machines that do not already have the Agent software installed. For more information on deploying the Agent software while protecting a machine, see the *Rapid Recovery on DL Appliance User's Guide* at Dell.com/support/home.

## Deploying the agent software when protecting an agent

You can download and deploy agents during the process of adding an agent for protection.

Ø

NOTE: This procedure is not required if you have already installed the Agent software on a machine that you want to protect.

If the Agent software is not installed prior to protecting a machine, you will not be able to select specific volumes for protection as part of this wizard. In this case, by default, all volumes on the agent machine will be included for protection.

Rapid Recovery supports the protection and recovery of machines configured with EISA partitions. Support is also extended to Windows 8 and 8.1, and Windows 2012 and 2012 R2 machines that use Windows Recovery Environment (Windows RE).

- 1. Do one of the following:
	- If you are starting from the Protect Machine Wizard, proceed to Step 2 . .
	- If you are starting from the Rapid Recovery Core Console, from the button bar, click Protect.

The Protect Machine Wizard appears.

- <span id="page-31-0"></span>2. On the Welcome page, select the appropriate installation options:
	- If you do not need to define a repository or establish encryption, select Typical.
	- If you need to create a repository, or define a different repository for backups for the selected machine, or if you want to establish encryption using the wizard, select **Advanced (show optional** steps).
	- Optionally, if you do not wish to see the Welcome page for the Protect Machine Wizard in the future, select the option Skip this Welcome page the next time the wizard opens.
- 3. When you are satisfied with your choices on the Welcome page, then click Next.

The **Connection** page appears.

4. On the **Connection** page, enter the information about the machine to which you want to connect as described in the following table, and then click **Next**.

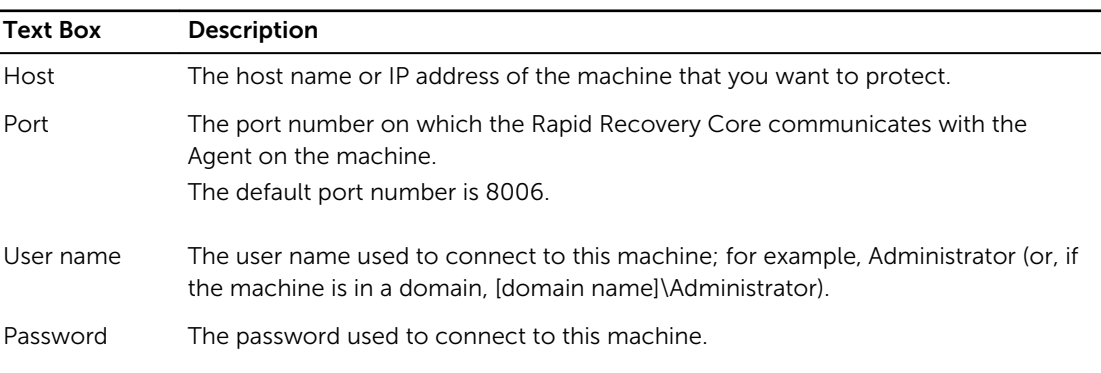

#### Table 3. Machine connection settings

If the Install Agent page appears next in the Protect Machine Wizard, that means that Rapid Recovery does not detect the Rapid Recovery Agent on the machine and will install the current version of the software.

5. MOTE: The Agent software must be installed on the machine you want to protect, and that machine must be restarted, before it can back up to the Core. To have the installer reboot the protected machine, select the option After installation, restart the machine automatically (recommended) before clicking Next.

Click Next.

## Installing the Rapid Recovery Agent software on Windows machines

Deploy the Rapid Recovery Agent installer file to the machine you want to protect using one of the methods described in the topic "Installing the Rapid Recovery Agent software" in the *Dell Data Protection | Rapid Recovery 6.0 Installation and Upgrade Guide*. Then launch the installer program as described below to install or upgrade the software on each Windows machine you want to protect in the Rapid Recovery Core.

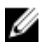

NOTE: You must run the installer with local administrator privileges.

1. From the machine you want to protect, double-click on the executable Rapid Recovery Agent installer file to start the installer.

Depending on the configuration of your machine, the User Account Control window or the Open File - Security Warning window could appear.

2. If prompted for permission, confirm that you want to run the installer and make changes to the system.

- **3.** If .NET components are missing or need to be upgraded, accept the prompts to download and install the framework.
- 4. In the language field, select the appropriate language and then click OK.
- **5.** Choose from one of the following:
	- If this is the first time the Rapid Recovery Agent software is being installed on this machine, the installer prepares the installation, and then the Rapid Recovery Agent Installation Wizard appears. Proceed to Step 6.
	- If this machine has an earlier version of the AppAssure Agent or Rapid Recovery Agent software installed, you will see a message asking if you want to upgrade to the current version.
		- 1. Click Yes.

The Rapid Recovery Agent Installation Wizard appears, showing the Progress page of the wizard. The application downloads to the destination folder, with progress displayed in the progress bar. When finished, the wizard automatically advances to the Completed page.

- 2. Skip to Step 12.
- 6. In the Rapid Recovery Agent Installation Wizard, on the Welcome page, click Next to continue with the installation.

The License Agreement page appears.

7. On the License Agreement page, click I accept the terms in the license agreement, and then click Next.

The **Prerequisites** page appears.

- 8. The Rapid Recovery Agent Installer verifies the existence of the prerequisite files.
	- If the prerequisite files exist, a message appears indicating that all prerequisites are installed on the machine.
	- If the prerequisite files do not exist, the Rapid Recovery Agent Installer identifies which files are needed and displays the results accordingly; for example, CRT 2013 (x64) ENU (distributable code for Microsoft Visual Studio®), or Microsoft System CLR Types for SQL Server 2008 R2 (x64). Click Install Prerequisites.
- 9. When the installation of the prerequisite files is completed, click Next.

The Installation Options page appears.

- 10. On the Installation Options page, review the installation options. If necessary, modify them as described below.
	- In the Destination Folder text field, review the destination folder for the installation. If you want to change the location, do the following:
		- Click the folder icon.
		- In the Browse to Destination Folder dialog box, select a new location.
		- Click OK.
	- In the Port Number text field, enter a port number to use for communication between the Agent software on the protected machine and the Rapid Recovery Core.

NOTE: The default value is 8006. If you change the port number, be sure to make note of it Ø in the event that you need to adjust configuration settings at a later time.

- Select Allow Agent to automatically send diagnostic and usage information to Dell Inc. to send diagnostic and usage information to Dell. If you do not want to send this information, clear this option.
- 11. Once you are satisfied with the installation options, click Install.

The **Progress** page appears, and includes a status bar that lets you monitor the progress of the installation.

When the installation is complete, the **Completed** page appears. Skip to Step 12.

- <span id="page-33-0"></span>12. On the Completed page, if you see a message indicating that the system must be restarted before the installation takes effect, perform one of the following steps:
	- To restart now, select Yes, I want to restart my computer now.
	- To restart later, clear the Yes, I want to restart my computer now option.
- 13. On the Completed page, click Finish.

The installer wizard closes, and the Agent installation is complete.

## Deploying the Rapid Recovery Agent software to one or more machines

You can simplify the task of deploying the Rapid Recovery Agent software to one or more Windows machines by using the Deploy Agent Software Wizard.

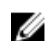

NOTE: In the past, this feature was referred to as "bulk deploy."

When you use the Deploy Agent Software Wizard, Rapid Recovery can automatically detect machines on a host and let you select the machines to which you want to deploy. For machines on domains or hosts other than Active Directory or vCenter or ESX(i), you can manually connect to individual machines by using their IP addresses and the appropriate credentials. You can also push upgrades of the software to machines that the local Rapid Recovery Core already protects.

From within the Core Console, you can complete any of the following tasks:

- [Deploying to machines on an Active Directory domain](#page-34-0)
- [Deploying to machines on a VMware vCenter/ESX\(i\) virtual host](#page-34-0)

NOTE: Dell recommends limiting the number of machines to which you deploy simultaneously to 50 or fewer, to preclude experiencing resource constraints that may cause the deploy operation to fail.

#### Installing Microsoft Windows agents at the client

To install the agents:

- 1. Verify that the client has the Microsoft .NET 4 framework installed:
	- a. On the client, start the Windows Server Manager.
	- b. Click **Configuration**  $\rightarrow$  **Services.**
	- c. Ensure that Microsoft .NET Framework appears in the list of services. If it is not installed, you can get a copy from **microsoft.com**.
- 2. Install the agent:
	- a. On your appliance, share the directory  $C:\P$  pogram Files\AppRecovery to the client(s) you plan to back up.
	- b. On the client system, map a drive to C:\Program Files\AppRecovery on your DL appliance.
	- c. On the client system, open the C:\Program Files\AppRecovery directory and double-click the correct agent for the client system to begin the installation.

### <span id="page-34-0"></span>Deploying to machines on an Active Directory domain

Use this procedure to simultaneously deploy the Rapid Recovery Agent software to one or more machines on an Active Directory domain.

Before you begin this procedure, have the domain information and logon credentials for the Active Directory server on hand.

1. On the Rapid Recovery Core Console, click the Protect drop-down menu, and then click Deploy Agent Software.

The Deploy Agent Software Wizard opens.

- 2. On the Connection page of the wizard, from the Source drop-down list, select Active Directory.
- **3.** Enter the domain information and logon credentials as described in the following table.

#### Table 4. Domain information and credentials

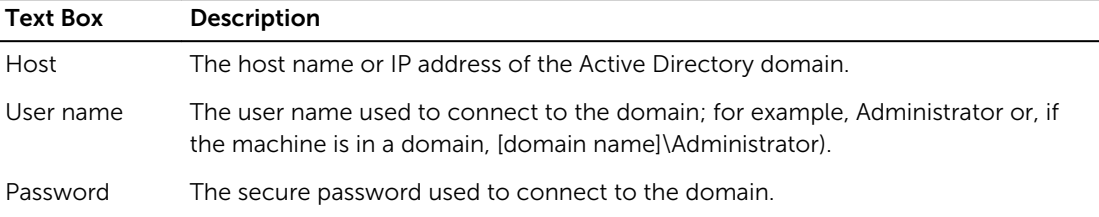

- 4 Click Next
- 5. On the Machines page, select the machines to which you want to deploy the Rapid Recovery Agent software.
- 6. Optionally, to automatically restart the protected machines after the Agent is installed, select After Agent installation, restart the machines automatically (Recommended).

#### 7. Click Finish.

The system automatically verifies each machine that you selected.

If Rapid Recovery detects any concerns during automatic verification, the wizard progresses to a Warnings page, where you can clear machines from selection and manually verify the selected machines. If the machines you added pass the automatic verification, they appear on the Deploy Agent to Machines pane.

8. If the Warning page appeared and you are still satisfied with your selections, click Finish again.

The Rapid Recovery Agent software deploys to the specified machines. The machines are not yet protected. To protect machines, see the topic "Protecting multiple machines on the Active Directory domain" in the *Rapid Recovery 6.0 on DL Appliances User's Guide*.

#### Deploying to machines on a VMware vCenter/ESX(i) virtual host

Use this procedure to simultaneously deploy the Rapid Recovery Agent software to one or more machines on a VMware vCenter/ESX(i) virtual host.

Before starting this procedure, you must have the following information:

- Logon credentials for the VMware vCenter/ESX(i) virtual host.
- Host location.
- Logon credentials for each machine you want to protect.

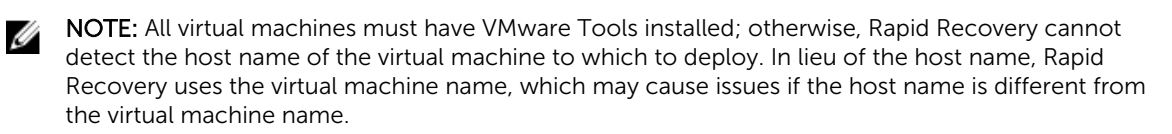

1. On the Rapid Recovery Core Console, click the **Protect** drop-down menu, and then click **Deploy** Agent Software.

The Deploy Agent Software Wizard opens.

- 2. On the Connection page of the wizard, from the Source drop-down list, select vCenter / ESX(i).
- 3. Enter the host information and logon credentials as described in the following table.

#### Table 5. vCenter/ESX(i) connection settings

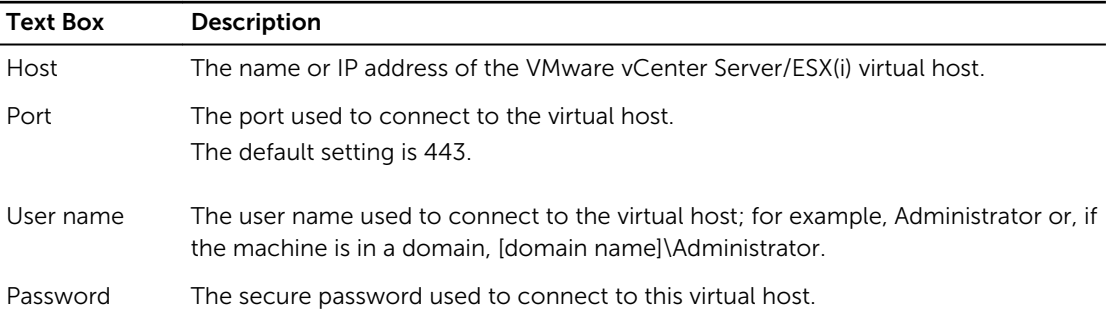

- 4. Click Next
- 5. On the Machines page of the wizard, select one of the following options from the drop-down menu:
	- Hosts and Clusters
	- VMs and Templates
- 6. Expand the list of machines, and then select the VMs to which you want to deploy the software. A notification appears if Rapid Recovery detects that a machine is offline or that VMware Tools are not installed.
- 7. If you want to restart the machines automatically after deployment, select After Agent installation, restart the machines automatically (Recommended).
- 8. Click Next.

Rapid Recovery automatically verifies each machine you selected.

9. On the Adjustments page of the wizard, enter the credentials for each machine in the following format: hostname::username::password.

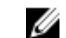

**NOTE:** Enter one machine on each line.

#### 10. Click Finish.

The system automatically verifies each machine that you selected.

If Rapid Recovery detects any concerns during automatic verification, the wizard progresses to a Warnings page, where you can clear machines from selection and manually verify the selected machines. If the machines you added pass the automatic verification, they appear on the Deploy Agent to Machines pane.

11. If the Warning page appeared and you are still satisfied with your selections, click Finish again.

The Rapid Recovery Agent software deploys to the specified machines.

# <span id="page-36-0"></span>About installing the Agent software on Linux machines

When installing the Agent software on Linux machines that you want to protect, use the following guidance. After installation is complete, configure the Agent as described in the topic "Configuring the Rapid Recovery Agent on a Linux machine" in the *Dell Data Protection | Rapid Recovery 6.0 Installation and Upgrade Guide*.

#### CAUTION: After configuring the newly installed Agent software on a Linux machine, restart the machine. Restarting ensures that the proper kernel driver version is used to protect your machine.

The method for installing and removing the Agent software on Linux machines has changed. As of release 6.0.1, the following factors apply:

• One set of instructions applies to installations of Agent on a Linux machine with current access to the Internet. This is referred to as online installation. Instead of using shell scripts, package managers are used to install or remove the Rapid Recovery software from a repository referenced on the local Linux machine.

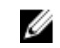

NOTE: The repository is used for staging of files for the relevant package managers. This repository is not related to the Rapid Recovery repository.

• If installing Agent on a Linux machine with no access to the Internet (such as an air-gapped or secured standalone machine), this is referred to as offline installation. For this process, you must first download an installation package from a Linux machine with Internet access, and then move those installation files to the secured computer for installation.

Because the various supported Linux distributions use different package managers for online installation, the procedure for installing, upgrading, or removing Agent on any supported Linux OS depends on the package manager used. The package managers, and the Linux distributions they support, are described in the following table.

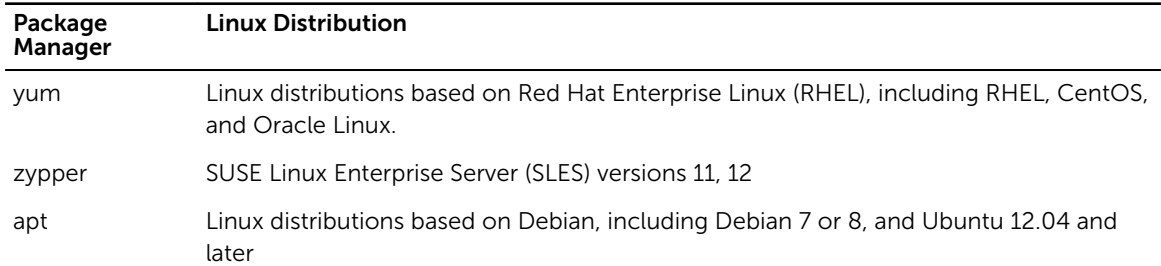

#### Table 6. Package managers and the Linux distributions they support

As a one-time setup step for each Linux machine, you must configure your local software repository to point to the location where the package manager obtains Dell Rapid Recovery installation files.

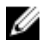

NOTE: This process is represented by steps 1 through 4 in each of the installation procedures. When upgrading future editions of the Rapid Recovery Agent on a Linux machine with the repository configured, you will not need to perform these steps.

After you configure a software repository on your Linux machine, the package manager is able to retrieve and install the packages needed for installation or removal of Rapid Recovery Agent software and related components, such as aamount (now called local mount), aavdisk (now called rapidrecovery-vdisk), and

Mono (an open source, Ecma standard-compliant, .NET Framework-compatible tool set used for porting the Agent software to Linux platforms).

For each package manager, you can run the appropriate command at the command line to determine if it is configured to download Rapid Recovery packages. These commands are listed in the following table.

| Package<br>Manager | Command to list configured repositories |
|--------------------|-----------------------------------------|
| yum                | yum replolist                           |
| zypper             | zypper repos                            |
| apt                | ls/etc/apt/sources.list.d               |

Table 7. Command to show package manager repository configuration

Previous versions of the AppAssure Agent software must be completely removed from a Linux machine before installing the Rapid Recovery Agent version and protecting the Linux machine using the Rapid Recovery Core. This is true for online or offline installations. Removing AppAssure Agent employs the use of shell scripts. The uninstall instructions differ, depending on the Linux distribution you are using. For more information on uninstalling AppAssure Agent from a Linux machine, see the topic "Uninstalling the AppAssure Agent software from a Linux machine" in the *Dell Data Protection | Rapid Recovery 6.0 Installation and Upgrade Guide*.

Ø

NOTE: Removal of the new Rapid Recovery Agent software uses the package manager for each distribution. Therefore, if uninstalling a version of Rapid Recovery Agent, see the appropriate procedure under the topic see the topic "Uninstalling the AppAssure Agent software from a Linux machine" in the *Dell Data Protection | Rapid Recovery 6.0 Installation and Upgrade Guide*.

If installing Rapid Recovery Agent on a Linux machine that has never had AppAssure Agent installed, determine the appropriate package manager from the preceding table. Then follow the appropriate installation procedure.

After configuring the newly installed Agent software on a Linux machine, you must restart the machine. Restarting ensures that the proper kernel driver version is used to protect your machine.

Thus, the installation process when upgrading from AppAssure to Rapid Recovery involves:

- Removing the AppAssure Agent software (not required for first-time installations)
- Determine the relevant package manager for your Linux distribution
- Follow the procedure for installing Rapid Recovery Agent on the Linux machine, including configuring the software repository (steps 1 through 4 of the installation procedure)
- Run the configuration utility to set port, configure users, add firewall exclusions, install the kernel module, and start the Agent service.
- Restart the Linux machine

The instructions for installing the Agent software on a Linux machine differ slightly depending on the Linux distribution you are using. For more information about preparing for and installing the Agent software for a Linux machine connected to the Internet, see the appropriate topic. You can choose from the following sections:

- [Installing the Rapid Recovery Agent software on Debian or Ubuntu](#page-39-0)
- [Installing the Rapid Recovery Agent software on SUSE Linux Enterprise Server](#page-40-0)

<span id="page-38-0"></span>For more information about preparing for and installing the Agent software for a Linux machine that is not connected to the Internet, see the topic:

• [Installing the Agent software on offline Linux machines](#page-41-0)

Before you begin installation of Agent software, see the topics: Downloading the Linux distribution, About security, Location of Linux Agent files, Agent dependencies, Linux scripting information in the *Dell Data Protection | Rapid Recovery 6.0 Installation and Upgrade Guide*.

## Location of Linux Agent files

There are several files required to support the Rapid Recovery Agent software on a Linux machine. For all supported Linux distributions, these files are located in the following directories:

- mono: /opt/apprecovery/mono
- agent: /opt/apprecovery/agent
- local mount: /opt/apprecovery/local\_mount
- rapidrecovery-vdisk and aavdctl: /usr/bin/aavdisk
- configuration files for rapidrecovery-vdisk: /etc/apprecovery/aavdisk.conf
- wrappers for agent and local\_mount /usr/bin/agent

/usr/bin/local\_mount

• autorun scripts for agent and rapidrecovery-vdisk:

/etc/init.d/rapidrecovery-agent

/etc/init.d/rapidrecovery-vdisk

## Agent dependencies

The following dependencies are required and are installed as part of the Agent installer package:

- For Debian and Ubuntu:
	- The rapidrecovery-agent requires:

```
dkms, gcc, make, linux-headers-'uname-r'
                 libc6 (>=2.7-18), libblkid1, libpam0g, libpcre3
```
- The rapidrecovery-mono requires:  $libc6$   $(>=2.7-18)$
- For Red Hat Enterprise Linux, CentOS, and Oracle Linux:

```
– The nbd-dkms requires
```

```
dkms, gcc, make, kernel-headers-'uname-r' kernel-devel-'uname-r'
```
– The rapidrecovery-agent requires:

```
dkms, gcc, make, kernel-headers-'uname-r' kernel-devel-'uname-r',
                 nbd-dkms, libblkid, pam, pcre
```
– The rapidrecovery-mono requires: glibc >=2.11

- <span id="page-39-0"></span>• For SUSE Linux Enterprise Server:
	- The nbd-dkms requires: dkms, gcc, make, kernel-syms
	- The rapidrecovery-agent requires:
		- dkms, kernel-syms, gcc, make, libblkid1, pam, pcre
	- The rapidrecovery-mono requires:
		- qlibc  $>= 2.11$

### Installing the Rapid Recovery Agent software on Debian or Ubuntu

The Rapid Recovery Agent .deb file is an archive containing repository information specific to the apt package manager. Complete the following steps to install the Rapid Recovery Agent on Debian or Ubuntu machines for an online installation.

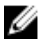

NOTE: This procedure applies to a Linux machine that is connected to the internet. For offline installation of Rapid Recovery Agent on any Linux machine, see [Installing the Agent software on](#page-41-0)  [offline Linux machines.](#page-41-0)

- 1. Open a terminal session with root access.
- 2. Determine your present working directory by entering PWD and pressing **Enter**. For example, assume your directory is /home/rapidrecovery/.
- **3.** Download the appropriate Rapid Recovery Agent .deb installation file from the License Portal at <https://licenseportal.com>to your present working directory.

For more information about the license portal, see the *Dell Data Protection | Rapid Recovery License Portal User Guide*.

4. To establish a persistent connection between your Linux machine and the remote Dell repository in which Rapid Recovery software and components are stored, type the following command:

dpkg -i <.deb installation file you downloaded>

For example, if the installer file is named rapidrecovery-repo-6.0.2.999.deb in the directory /home/ rapidrecovery/, type the following command, and then press Enter:

dpkg -i rapidrecovery-repo-6.0.2.999.deb

Any missing packages or files required by the Agent will be downloaded from the remote repository and installed automatically as part of the script.

 $\mathbb Z$  NOTE: For more information on dependencies for installing on a Linux machine, see [Agent](#page-38-0) [dependencies.](#page-38-0)

5. Install the Rapid Recovery Agent by invoking the apt package manager, updating the repository manager. Type the following command, and then press **Enter**:

apt-get update

6. Instruct the package manager to install the Rapid Recovery Agent software. Type the following command, and then press Enter:

apt-get install rapidrecovery-agent

7. The package manager prepares to install all dependent files. If prompted to confirm installation of unsigned files, enter **y** and then press **Enter**.

The Rapid Recovery Agent files are installed.

## <span id="page-40-0"></span>Installing the Rapid Recovery Agent software on SUSE Linux Enterprise Server

The Rapid Recovery Agent .rpm file is an archive containing repository information for SUSE Linux Enterprise Server (SLES) . This distribution uses the zypper package manager. Complete the following steps to install the Rapid Recovery Agent on SLES.

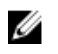

NOTE: This procedure applies to a Linux machine that is connected to the internet. For offline installation of Rapid Recovery Agent on any Linux machine, see [Installing the Agent software on](#page-41-0)  [offline Linux machines](#page-41-0) .

- 1. Open a terminal session with root access.
- 2. Determine your present working directory by entering PWD and pressing **Enter**. For example, assume your directory is /home/rapidrecovery/.
- **3.** Download the appropriate Rapid Recovery Agent .rpm installation file from the License Portal at <https://licenseportal.com>to your present working directory. For more information about the license portal, see the *Dell Data Protection | Rapid Recovery License Portal User Guide*.
- 4. To establish a persistent connection between your Linux machine and the remote Dell repository in which Rapid Recovery software and components are stored, type the following command:

rpm -ivh <.rpm installation file you downloaded>

For example, if the installer file is named rapidrecovery-repo-6.0.2.999.rpm in the directory /home/ rapidrecovery/, type the following command, and then press Enter:

rpm -ivh rapidrecovery-repo-6.0.2.999.rpm

Any missing packages or files required by the Agent will be downloaded from the remote repository and installed automatically as part of the script.

NOTE: For more information on dependencies for installing on a Linux machine, see [Agent](#page-38-0) [dependencies.](#page-38-0)

5. Install the Rapid Recovery Agent by invoking the zypper package manager, updating the repository manager. Type the following command, and then press **Enter**:

apt-get update

6. Instruct the package manager to install the Rapid Recovery Agent software. Type the following command, and then press Enter:

apt-get install rapidrecovery-agent

7. The package manager prepares to install all dependent files. If prompted to confirm installation of unsigned files, enter **y** and then press **Enter**.

The Rapid Recovery Agent files are installed.

## Installing the agent on Red Hat Enterprise Linux and CentOS

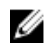

NOTE: Before performing these steps, ensure that you have downloaded the Red Hat or CentOS installer package to the /home/system directory. The following steps are the same for both 32-bit and 64-bit environments.

To install an agent on Red Hat Enterprise Linux and CentOS:

- 1. Open a terminal session with root access.
- 2. To make the Agent installer executable, type the following command:

<span id="page-41-0"></span>chmod +x appassure-installer rhel amd64  $5.x.x.xxxxx.sh$  and then press <Enter>.

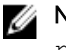

**NOTE:** For 32-bit environments, the installer is named appassure installer rhel\_i386\_5.x.x.xxxxx.sh.

The file becomes executable.

3. To extract and install the Agent, type the following command:

/appassure-installer\_rhel\_amd64\_5.x.x.xxxxx.sh and then press <Enter>.

The Linux agent begins its extraction and installation process. Any missing packages or files required by the agent is downloaded and installed automatically as part of the script.

For information on the files required by the Agent, see [Agent dependencies.](#page-38-0)

After the installer completes, the Agent will be running on your machine. For more information on protecting this machine with the Core, see the topic 'Protecting Workstations and Servers' in the *Rapid Recovery 6.0 on DL Appliances User's Guide* at Dell.com/support/home.

# Installing the Agent software on offline Linux machines

This task requires access to an online Linux machine, removable storage media, and access to the final offline Linux machine. If AppAssure Agent is installed on the offline Linux machine, you must first uninstall it before installing Rapid Recovery Agent. For more information, see "Uninstalling the AppAssure Agent software from a Linux machine" section in *Dell Data Protection | Rapid Recovery Installation and Upgrade Guide*.

When installing the Agent software on Linux machines that do not have access to the Internet, follow this procedure. After installation is complete, configure the Agent as described in the topic [Configuring the](#page-42-0)  [Rapid Recovery Agent on a Linux machine.](#page-42-0)

NOTE: If installing on multiple Linux distributions, perform this procedure once for each distribution. Ø

1. From a Linux machine with access to the Internet, open a terminal window and type the following command:

wget http://s3.amazonaws.com/repolinux/6.0.2/packages-downloader.sh

The shell script downloads to your current directory.

2. Run the shell script by executing the following command: bash packages-downloader.sh

The script executes and prompts you to select a specific Linux distribution and architecture.

3. Type the index of the installation package you want and press Enter. For example, to obtain an installation package for Red Hat Enterprise Linux 7, enter 3 and press Enter.

The appropriate installer is extracted into the ~/rapidrecovery.packages/ directory.

 $\mathbb Z$  NOTE: The tilde  $\sim$ / characters represent your home directory.

4. Copy the packages for Rapid Recovery Agent to removable media. The specific location of your removable media can differ based on Linux distribution. Type the following command and then press Enter:

cp -R ~/rapidrecovery.packages/ <your removable media>

<span id="page-42-0"></span>For example, if using a removable USB drive that is mounted to location /media/USB-drive-1, type the following command and then press **Enter**:

```
 cp -R ~/rapidrecovery.packages /media/USB-drive-1
```
All the necessary files are copied to the removable medium.

- 5. Take the removable medium to the offline Linux machine and mount the drive.
- 6. Copy the data from the mounted device to your home directory or other desired location. For example, type the following command and then press **Enter**:

```
 cp -R /media/USB-drive-1 ~/rapidrecovery.packages
```
7. Change to the Rapid Recovery directory. For example, type the following command and then press Enter:

cd ~/rapidrecovery.packages

- 8. Run the installation of Agent with root privileges. This command differs based on Linux distribution.
	- For Red Hat, SLES, Oracle, and CentOS, type the following command and then press **Enter**: sudo rpm -i \*.rpm
	- For Debian and Ubuntu, type the following command and then press Enter: sudo dpkg -i \*.deb

The local package manager runs the installation of Rapid Recovery Agent.

After installation is complete, configure the Agent as described in the topic Configuring the Rapid Recovery Agent on a Linux machine.

CAUTION: After configuring the newly installed Agent software on a Linux machine, you must restart the machine. Restarting ensures that the proper kernel driver version is used to protect your machine.

## Installing the Agent software on Windows Server Core Edition machines

Complete the steps in the following procedure to install the Agent software on a Windows Server Core machine.

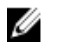

NOTE: The following procedure installs the Agent software in console mode. To install in silent mode instead, append /silent to the installer file name on the command line. For example, Agent-X64-6.X.X.xxxxx.exe /silent.

- 1. Download the Rapid Recovery Agent installer file from the Dell Data Protection | Rapid Recovery License Portal or from the Rapid Recovery Core.
- 2. From a command prompt, navigate to the directory containing the Rapid Recovery Agent installer file and enter the installer file name to begin the installation:

Agent-X64-6.x.x.xxxxx.exe

The installation program installs the Agent software and displays progress in the console. Upon completion, new installations trigger an automatic restart of the machine, whereas Agent upgrades may not require a machine restart.

# Configuring the Rapid Recovery Agent on a Linux machine

Run the Rapid Recovery Configuration utility after installing Rapid Recovery Agent software on a Linux machine. This compiles and installs the kernel module on the Linux machine you want to protect in your Core.

The configuration utility offers several configuration options, and provides hints in the numbered steps of the instructions when it detects your specific configuration information.

Complete the steps below to configure the Rapid Recovery Agent software on any Linux machine. Some configuration options differ based on the Linux distribution you are installing.

- 1. Open a terminal session with root access.
- 2. Launch the configuration utility by typing the following command, and then press Enter:

```
 sudo /usr/bin/rapidrecovery-config
```
The configuration utility starts. This lists several configuration options, each with an index number to enter for the appropriate configuration step.

**3.** Configure the port for this protected machine by typing the following command, and then press Enter. The default port is 8006.

1 <agent port>

For example, if using the default port, type the command:

1 8006

4. Configure users available for protection, by typing the following command, and then press Enter:

```
 1 <user_names_separated_by_comma>
```
For example, if using usernames michael, administrator, and test\_user1, type the command:

```
2 michael, administrator, test_user1
```
5. Configure firewall rules to select a firewall configuration manager. This establishes firewall exceptions for the port designated in step 1.

If the utility detects one or more firewall configuration managers (such as lokkit or firewalld), each is listed in the utility in line 3. Select the appropriate configuration manager and enter it, starting with the command number (3), and then press Enter:

3 <firewall\_configuration>

For example, if using firewalld, type the command:

3 firewalld

6. Query the list of compatible kernel modules from the utility by entering the command number, and then press Enter:

4

A sub-shell returns all kernel modules compatible for installation. For example, the following could be returned:

```
Searching for all available for installation kernels.
This might take a while, depending on the Internet connection speed.
Kernels compatible for module installation:
 0 - linux-image-3.16.0.23-generic
  1 - linux-image-3.16.0.31-generic
  2 - linux-image-3.16.0.33-generic
  3 - linux-image-3.16.0.34-generic
Input indices of the kernel modules you wish to install, delimited by 
space; use 'all' to install into all supported kernels, or 'q' to quit.
```
7. Configure the appropriate Rapid Recovery kernel module.

For example, to enter kernel modules for 3.16.0-23 and 3.16.0-34, enter 1 4 and press Enter.

To enter all kernel modules, enter all and press Enter.

<span id="page-44-0"></span>8. After configuring the newly installed Agent software, restart the machine. Restarting ensures that the proper kernel driver version is used to protect your machine.

After completing this process, the local repository has been configured on this Linux machine. The Agent software is installed and the kernel module is loaded.

Your next step is to protect the machine on the Rapid Recovery Core.

# Protecting a machine

If you have already installed the Rapid Recovery Agent software on the machine you want to protect, but have not restarted it yet, restart the machine now.

This topic describes how to start protecting the data on a single machine that you specify using the Protect Machine Wizard.

When you add protection, you need to define connection information such as the IP address and port, and provide credentials for the machine you want to protect. Optionally, you can provide a display name to appear in the Core Console instead of the IP address. If you change this, you will not see the IP address for the protected machine when you view details in the Core Console. You will also define the protection schedule for the machine.

The workflow of the protection wizard may differ slightly based on your environment. For example, if the Rapid Recovery Agent software is installed on the machine you want to protect, you will not be prompted to install it from the wizard. Likewise, if a repository already exists on the Core, you will not be prompted to create one.

- 1. Do one of the following:
	- If you are starting from the Protect Machine Wizard, proceed to Step 2.
	- If you are starting from the Rapid Recovery Core Console, from the button bar, click Protect.

#### The **Protect Machine Wizard** appears.

- 2. On the Welcome page, select the appropriate installation options:
	- If you do not need to define a repository or establish encryption, select Typical.
	- If you need to create a repository, or define a different repository for backups for the selected machine, or if you want to establish encryption using the wizard, select Advanced (show optional steps).
	- Optionally, if you do not wish to see the Welcome page for the Protect Machine Wizard in the future, select the option Skip this Welcome page the next time the wizard opens.
- 3. When you are satisfied with your choices on the Welcome page, then click Next. The **Connection** page appears.
- 4. On the **Connection** page, enter the information about the machine to which you want to connect as described in the following table, and then click Next.

#### Table 8. Machine connection settings

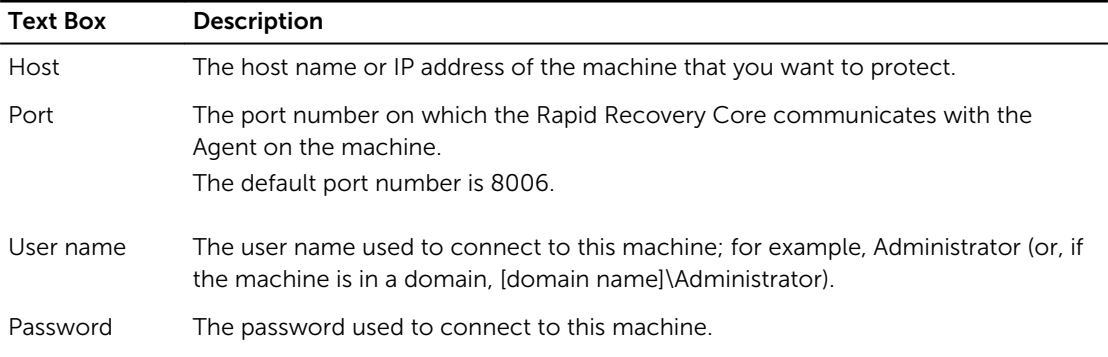

If the Install Agent page appears next in the Protect Machine Wizard, that means that Rapid Recovery does not detect the Rapid Recovery Agent on the machine and will install the current version of the software. Go to Step 7.

If the Upgrade Agent page appears next in the wizard, that means that an older version of the Agent software exists on the machine you want to protect.

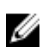

NOTE: The Agent software must be installed on the machine you want to protect, and that machine must be restarted, before it can back up to the Core. To have the installer reboot the protected machine, select the option After installation, restart the machine automatically (recommended) before clicking Next.

- 5. On the Upgrade Agent page, do one of the following:
	- To deploy the new version of the Agent software (matching the version for the Rapid Recovery Core), select Upgrade the Agent to the latest version of the software.
	- To continue protecting the machine without updating the Agent software version, clear the option Upgrade the Agent to the latest version of the software.
- 6. Click Next.
- 7. Optionally, on the **Protection** page, if you want a name other than the IP address to display in the Rapid Recovery Core console for this protected machine, then in the **Display Name** field, type a name in the dialog box.

You can enter up to 64 characters. Do not use the special characters described in the topic "Prohibited characters" in the *Rapid Recovery on DL Appliances User's Guide*. Additionally, do not begin the display name with any of the character combinations described in the topic prohibited phrases in the *Rapid Recovery on DL Appliances User's Guide*.

- 8. Select the appropriate protection schedule as described below:
	- To use the default protection schedule, in the Schedule Settings option, select Default protection.

With a default protection schedule, the Core will take snapshots of all volumes on the protected machine once every hour. To change the protection settings at any time after you close the wizard, including choosing which volumes to protect, go to the Summary page for the specific protected machine.

- To define a different protection schedule, in the Schedule Settings option, select Custom protection.
- 9. Proceed with your configuration as follows:
	- If you selected a Typical configuration for the Protect Machine Wizard and specified default protection, then click Finish to confirm your choices, close the wizard, and protect the machine you specified.

The first time protection is added for a machine, a base image (that is, a snapshot of all the data in the protected volumes) will transfer to the repository on the Rapid Recovery Core following the schedule you defined, unless you specified to initially pause protection.

- If you selected a Typical configuration for the Protect Machine Wizard and specified custom protection, then click Next to set up a custom protection schedule. For details on defining a custom protection schedule, see "Creating custom protection schedules" section in the *Rapid Recovery 6.0 on DL Appliances User's Guide*. .
- If you selected Advanced configuration for the Protect Machine Wizard, and default protection, then click **Next** and proceed to Step 14 o see repository and encryption options.
- If you selected Advanced configuration for the Protect Machine Wizard and specified custom protection, then click **Next** and proceed to Step 11 to choose which volumes to protect.
- 10. On the Protection Volumes page, select which volumes you want to protect. If any volumes are listed that you do not want to include in protection, click in the Check column to clear the selection. Then click Next.

 $\mathbb Z$  NOTE: Typically, it is good practice to protect, at minimum, the System Reserved volume and the volume with the operating system (typically the C drive).

11. On the Protection Schedule page, define a custom protection schedule and then click Next. For details on defining a custom protection schedule, see "Creating custom protection schedules" section in the *Rapid Recovery 6.0 on DL Appliances User's Guide*.

If you already have repository information configured, and you selected the Advanced option in Step 1, then the Encryption page appears. Proceed to Step 13.

12. Optionally, on the Encryption page, to enable encryption, select Enable Encryption. Encryption key fields appear on the Encryption page.

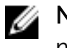

**NOTE:** If you enable encryption, it will be applied to data for all protected volumes for this machine.

You can change encryption settings later from the Rapid Recovery Core Console. For more information about encryption, see the topic "Understanding encryption keys" in the *Rapid Recovery 6.0 on DL Appliances User's Guide* at www.dell.com/support/home.

CAUTION: Rapid Recovery uses AES 256-bit encryption in the Cipher Block Chaining (CBC) mode with 256-bit keys. While using encryption is optional, Dell highly recommends that you establish an encryption key, and that you protect the passphrase you define. Store the passphrase in a secure location as it is critical for data recovery. Without a passphrase, data recovery is not possible.

- 13. On the Encryption page, select one of the following options:
	- If you want to encrypt this protected machine using an encryption key that is already defined on this Rapid Recovery Core, select **Encrypt data using an existing Encryption key**, and then select the appropriate key from the drop-down menu. Proceed to the next step.
	- If you want to add a new encryption key to the Core and apply that key to this protected machine, then enter the information as described in the following table. Table 9. Encryption key settings

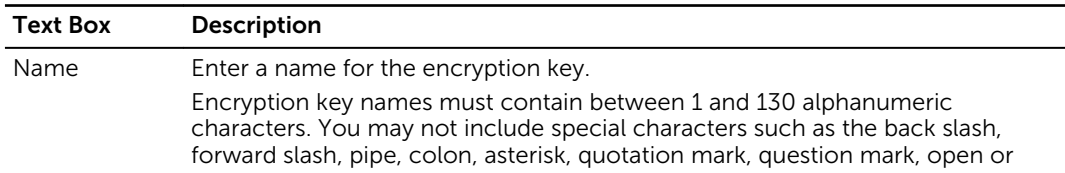

<span id="page-47-0"></span>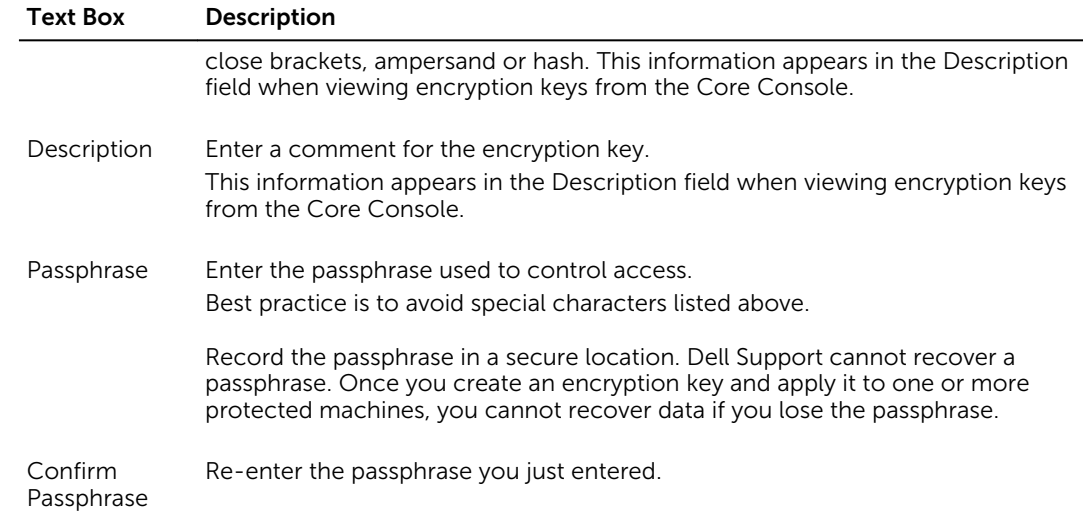

14. Click Finish to save and apply your settings.

The first time protection is added for a machine, a base image (that is, a snapshot of all the data in the protected volumes) will transfer to the repository on the Rapid Recovery Core following the schedule you defined, unless you specified to initially pause protection.

- 15. If you receive an error message, the appliance cannot connect to the machine to back it up. To resolve the issue:
	- a. Check Network Connectivity.
	- b. Check the Firewall Settings.
	- c. Verify Rapid Recovery Services and RPC are running.
	- d. Verify Domain Name Service Lookups (if applicable).

## Checking network connectivity

To check network connectivity:

- 1. On the client system to which you are trying to connect, open a command line interface.
- 2. Run the command ipconfig and note the IP address of the client.
- **3.** Open a command line interface on the appliance.
- 4. Run the command ping <IP address of client>.
- 5. Depending on the result, do one of the following:
	- If the client does not reply to the ping, verify the server's connectivity and network settings.
	- If the client replies, check that the firewall settings allow the DL1000 components to run.

## Checking the firewall settings

If the client is connected properly to the network, but cannot be seen by the Core console, check the firewall to ensure that necessary inbound and outbound communications are allowed.

To check the firewall settings on the Core and any clients that it backs up:

- 1. On the DL1000 appliance, click Start  $\rightarrow$  Control Panel.
- 2. In the Control Panel, click System and Security, under Windows Firewall click Check firewall status.
- 3. Click Advanced Settings.
- 4. In the Windows Firewall with Advanced Security screen, click Inbound Rules.
- <span id="page-48-0"></span>5. Ensure the Core and ports display Yes in the Enabled column.
- 6. If the rule is not enabled, right-click on Core and select Enable Rule.
- 7. Click Outbound Rules and verify the same for Core.

## Checking DNS resolution

If the machine you are trying to back up uses DNS, verify that DNS forward and reverse lookups are correct.

To ensure that the reverse lookups are correct:

- 1. On the appliance, go to C:\Windows\system32\drivers\etc hosts.
- 2. Enter the IP address of each client that backs up to DL1000.

## Teaming network adapters

By default, the network adapters (NICs) on the DL1000 Appliance are not bonded, which affects the performance of the system. It is recommended that you team the NICs to a single interface. Teaming the NICs require:

- Reinstalling the Broadcom Advanced Control Suite
- Creating the NIC team

#### Reinstalling Broadcom Advanced Configuration Suite

To reinstall Broadcom Advanced Configuration Suite:

- 1. Go to C:\Install\BroadcomAdvanced and double-click setup. The InstallShield Wizard is displayed.
- 2. Click Next.
- 3. Click Modify, Add, or Remove.
	- The **Custom Setup** window is displayed.
- 4. Click CIM Provider, and then select This feature will be installed on local hard drive.
- 5. Click BASP, and then select This feature will be installed on local hard drive.
- 6. Click Next.
- 7. Click Install.
- 8. Click Finish.

#### Creating the NIC team

NOTE: It is recommended to not use the native teaming interface in Windows 2012 Server. The Ø teaming algorithm is optimized for outbound, not inbound, traffic. It offers poor performance with a backup workload, even with more network ports in the team.

To create NIC teaming:

1. Go to Start  $\rightarrow$  Search  $\rightarrow$  Broadcom Advanced Control Suite.

**NOTE:** When using Broadcom Advanced Control Suite, only select the Broadcom network cards.

- 2. In the Broadcom Advanced Control Suite, select Teams  $\rightarrow$  Go to Team View.
- 3. In the Hosts list on the left side, right-click on the host name of the DL1000 appliance and select Create Team.

The **Broadcom Teaming Wizard** window is displayed.

- 4. Click Next.
- 5. Enter a name for the team and click Next.
- 6. Select the Team Type and click Next.
- 7. Select an adapter you want to be part of the team, and click Add.
- 8. Repeat these steps for all other adapters that are a part of the team.
- 9. When all adapters are selected for the team, click Next.
- 10. Select a standby NIC if you want a NIC that can be used as the default, if the team fails.
- 11. Select whether to configure LiveLink, and then click Next.
- 12. Select Skip Manage VLAN and click Next.
- 13. Select Commit changes to system and click Finish.
- 14. Click Yes when warned that the network connection is interrupted.

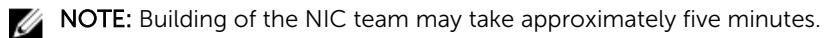

# <span id="page-50-0"></span>Getting help

# Finding documentation and software updates

Direct links to Rapid Recovery and DL1000 Appliance documentation and software updates are available from the Core Console.

## Documentation

To access the link for documentation:

- 1. On the Core Console, click the **Appliance** tab.
- 2. From the left pane, navigate Appliance  $\rightarrow$  Documentation link.

## Software updates

To access the link for software updates:

- 1. On the Core Console, click the **Appliance** tab.
- 2. From the left pane, navigate Appliance  $\rightarrow$  Software Updates link.

# Contacting Dell

NOTE: If you do not have an active Internet connection, you can find contact information on your Ø purchase invoice, packing slip, bill, or Dell product catalog.

Dell provides several online and telephone-based support and service options. If you do not have an active Internet connection, you can find contact information on your purchase invoice, packing slip, bill, or Dell product catalog. Availability varies by country and product, and some services may not be available in your area. To contact Dell for sales, technical support, or customer-service issues, go to software.dell.com/support.

# Documentation feedback

Click the Feedback link in any of the Dell documentation pages, fill out the form, and click Submit to send your feedback.